**Internet Telephony Gateway ITG-1/2/4/8 Port with Router User's Guide** 

i

#### **Trademarks**

Contents are subject to revise without prior notice. All trademarks belong to their respective owners.

#### **FCC Warning**

This equipment has been tested and found to comply with the limits for a Class A (8xxR) or a Class B  $(1/2/4x)$ digital device, pursuant to Part 15 of the FCC Rules. These limits are designed to provide reasonable protection against harmful interference when the equipment is operated in a commercial environment. This equipment generates, uses, and can radiate radio frequency energy and, if not installed and used in accordance with the Instruction manual, may cause harmful interference to radio communications. Operation of this equipment in a residential area is likely to cause radio interference in which case the user will be required to correct the interference at his or her own expense.

#### **CE-mark Warning**

This is a Class A (8xxR) or a Class B (1/2/4xxR) product. In a domestic environment, this product may cause radio interference, in which case the user may be required to take adequate measures.

#### **Revision**

**USER'S GUIDE** 

**Part No.: 06310051011**

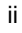

# **TABLE OF CONTENTS**

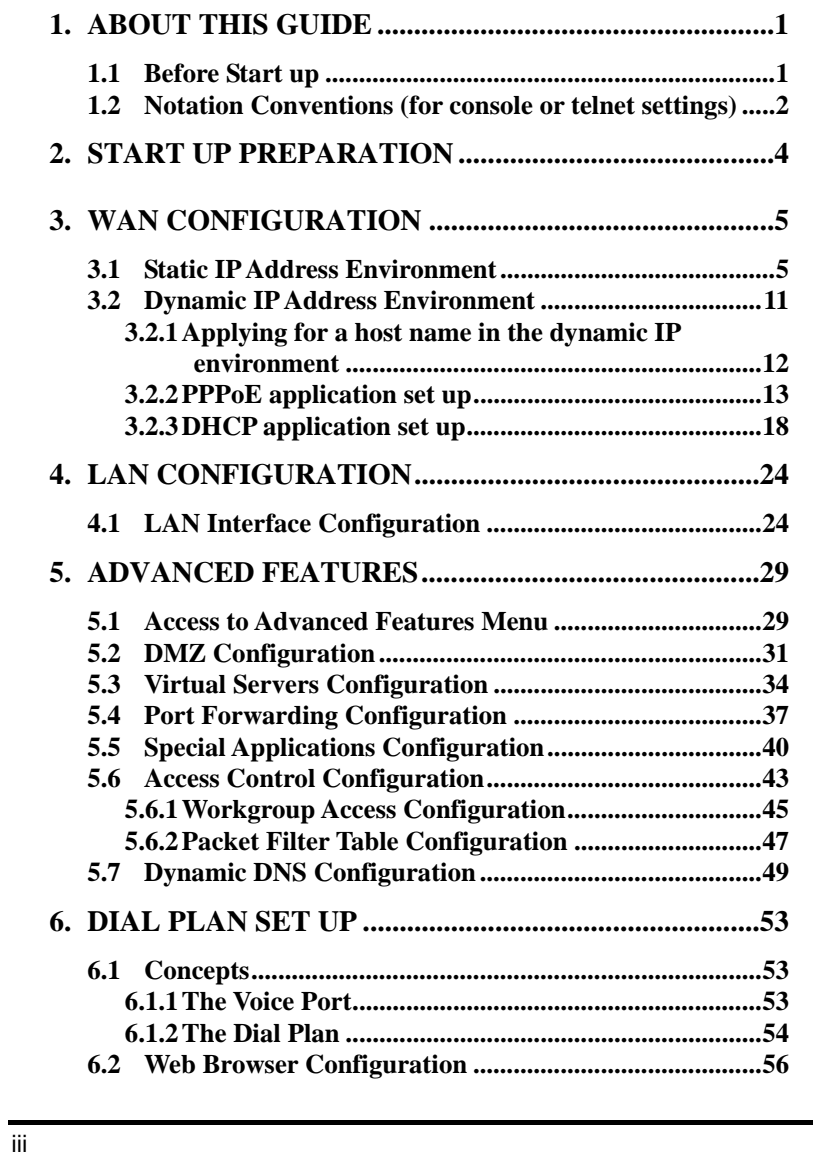

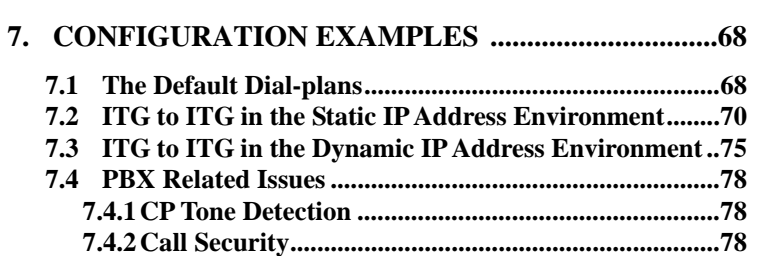

iv

## <span id="page-4-0"></span>**1.ABOUT THIS GUIDE**

This Guide uses ITG-400R as a general example and contains the following information:

**Start Up Preparation**: This chapter illustrates how to prepare for the Internet Telephony Gateway (ITG) set up through console interface or network interface.

**WAN Configuration**: You will learn how to set up IP address and related configuration for your ITG-400R in the WAN side environments such as static IP address and dynamic IP address.

**LAN Configuration**: You will learn how to set up IP address and related configuration for your ITG-400R in the LAN side environments such as static IP address and DHCP IP address.

**Advanced Features**: You will learn how to set up advance features for LAN access management and DDNS configuration for your ITG-400R.

**Dial Plan Setup**: We will provide necessary procedure to guide you step by step for a typical dial plan set up.

**Configuration Example**: This chapter shows you how to use the default settings to start up your first call. Examples will be given to show you how an ITG may be working with telephony devices such as PBXs and phone sets.

 $\bf{D}$ **Hint** Bypass the Advanced Features chapter if you do not want to do any LAN access management.

#### <span id="page-4-1"></span>*1.1 Before Start up*

Before setting up your ITG-400R the first time, you need the following:

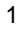

- A PC that may run a web browser program such as Netscape, Internet Explorer, etc.
- z A 10/100 BaseTX Cat. 5 Ethernet LAN cable with RJ-45 connector.
- A console cable, where you may find it in the ITG package (for 4/8xxR).

And later on, you are required to get familiar with your environment, your TCP/IP network and your phone systems.

## <span id="page-5-0"></span>*1.2 Notation Conventions (for console or telnet settings)*

This document uses the following conventions:

- Examples that contain system prompts denote interactive sessions, indicating that the user enters commands at the prompt.
- Different type styles and characters are used. These serve a variety of purposes as described below:

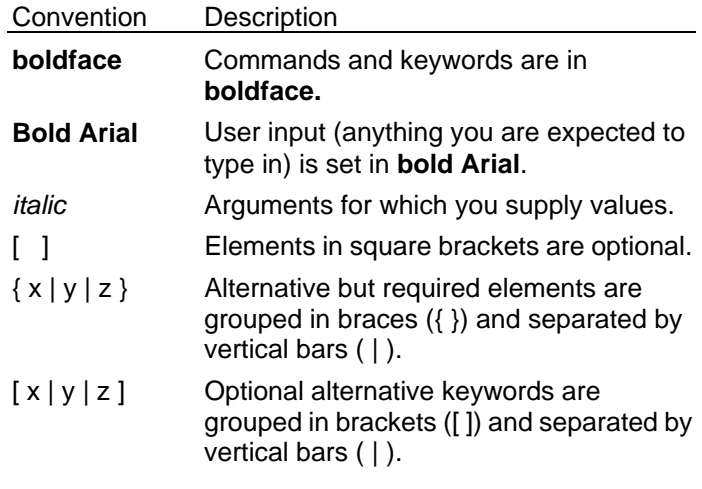

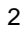

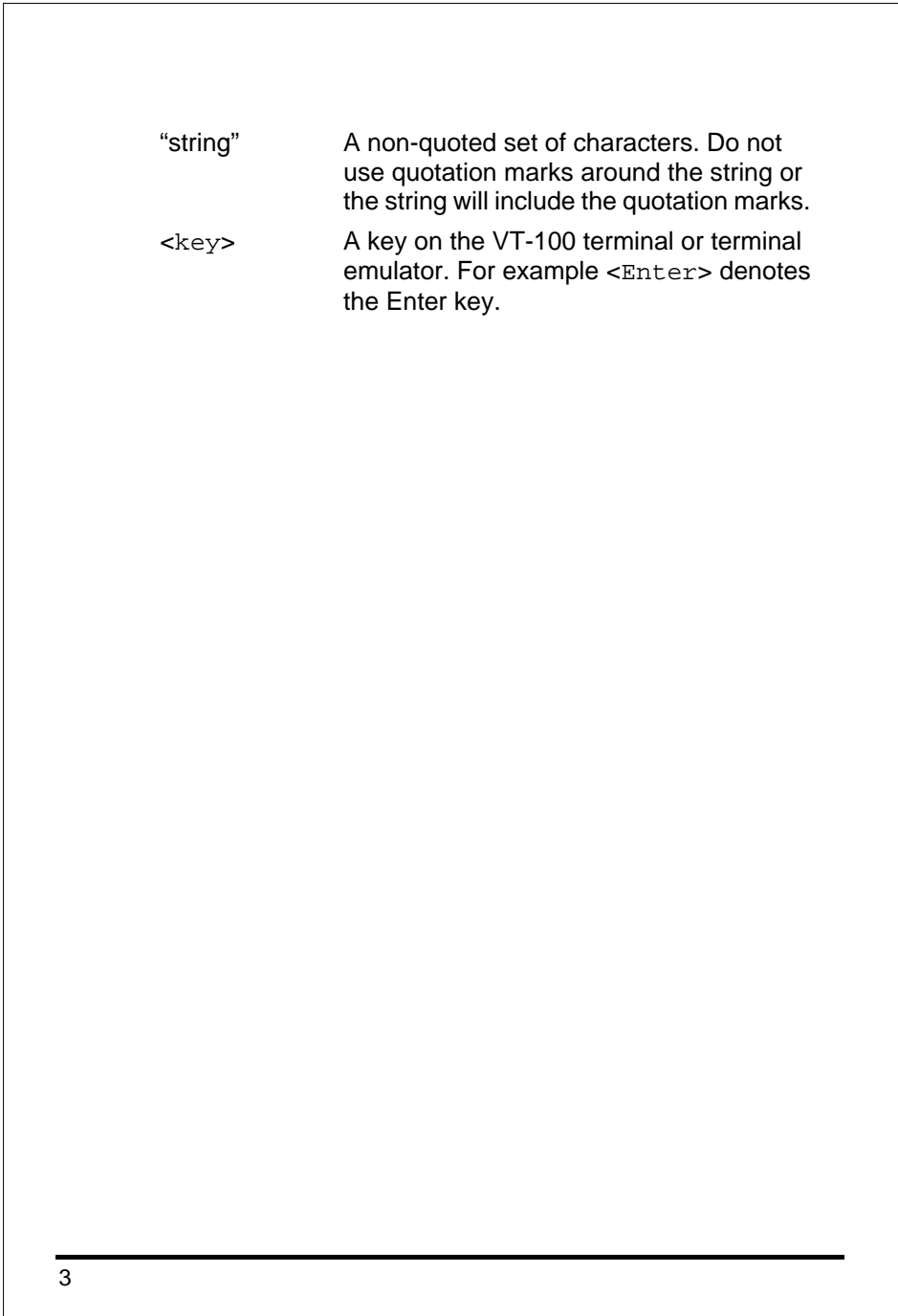

## <span id="page-7-0"></span>**2.START UP PREPARATION**

This chapter shows you how to prepare for the ITG-400R set up for your network and/or Internet. We will focus on the web browser usage.

Since the ITG-400R comes with two default IP addresses, one is for LAN side that is "**192.168.0.1**" and the other is for WAN side that is "**172.16.0.1**". You may use any PC to connect to the LAN port of ITG-400R, and then follow the steps below:

- 1) Set up the PC with an IP address in the "192.168.0.x" IP domain, say, "**192.168.0.2**" with subnet mask address "255.255.255.0" or choose "Obtain an IP address automatically"
- 2) Start up the browser. In the address field, key in the address **http://192.168.0.1**. The pop-up screen should appear and prompt for user name and password. The default values are:

User name: **eitg** (all lower case) Password: **123** 

Now you are ready to perform the Network configuration set up described in the next chapter.

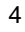

# <span id="page-8-0"></span>**3.WAN CONFIGURATION**

We will show you the basic steps for a typical ITG-400R connection in various environments. It includes static IP address environment and dynamic IP address environment.

## <span id="page-8-1"></span>*3.1 Static IP Address Environment*

There are several typical static IP address environment where the following procedure may apply, such as popular broadband application with ADSL or Cable network.

Run Web Browser such as Netscape or Internet Explorer. Set

the address field to 192.168.0.1, hit the enter key, then

ITG-400R will respond with the following page.

5

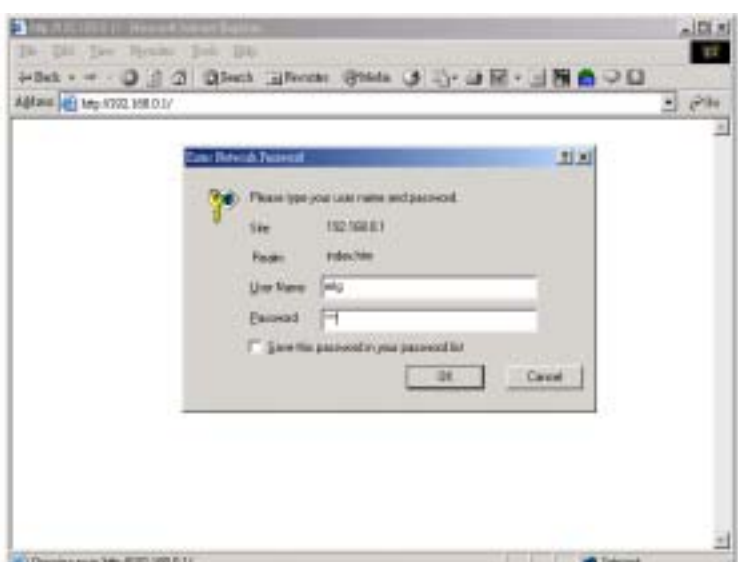

Enter **eitg** in "User Name" field and **123** in "Password" field, then select "OK", ITG-400R will show the "Main Menu" as follows:

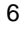

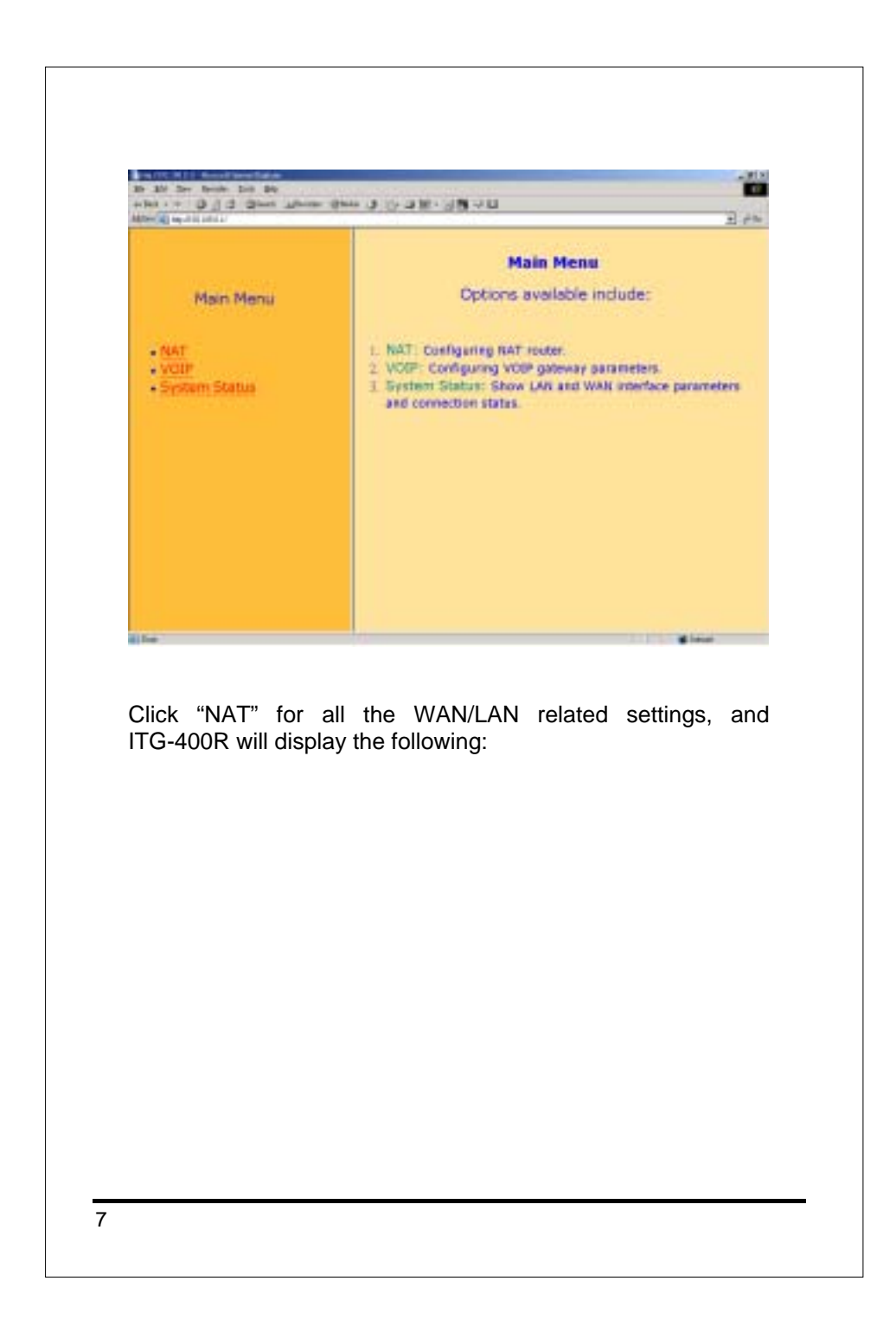

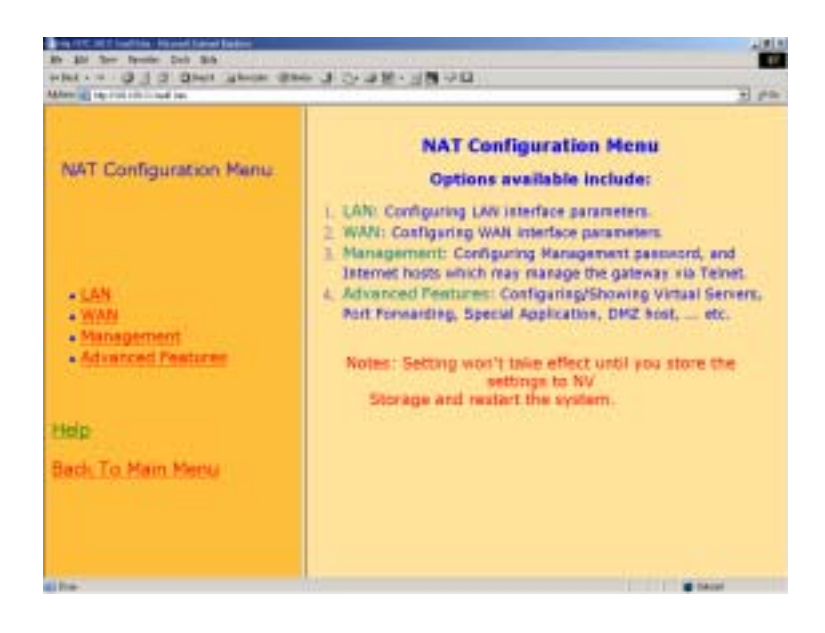

Click "WAN" for WAN Configuration Menu, and ITG-400R will display the following screen:

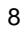

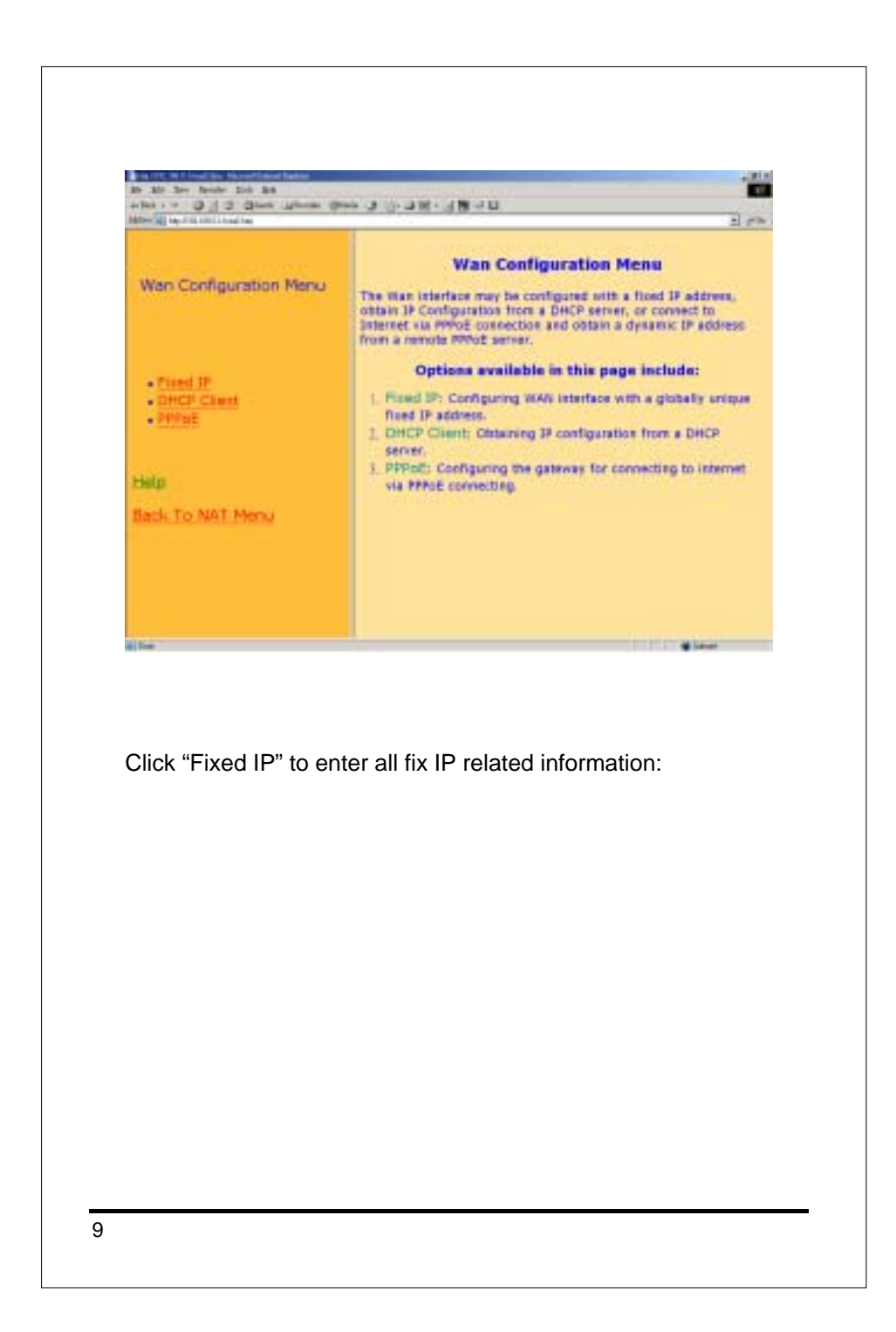

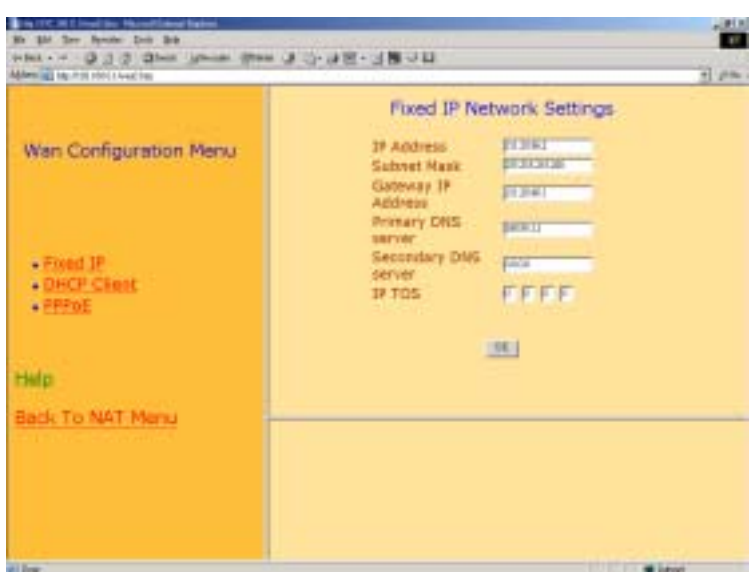

Fill in "IP address", "Subnet Mask", and "Gateway (Router) IP address" associated with this ITG-400R.

Fill in "Primary DNS server" and/or "Secondary DNS server" with IP address that ISP has provided.

Fill in "IP TOS" parameter for 'Precedence', 'Delay', 'Throughput' and 'Reliability' if your ISP provides. The ranges of these parameters are:

Precedence: 0 to 7, 0= Routine(Low), 7= Network Control(High)

Delay :0= Normal, 1= Low.

Throughput :0= Normal, 1= High

Reliability :0= Normal, 1= High

Click 'OK' to store all above information.

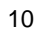

<span id="page-14-0"></span>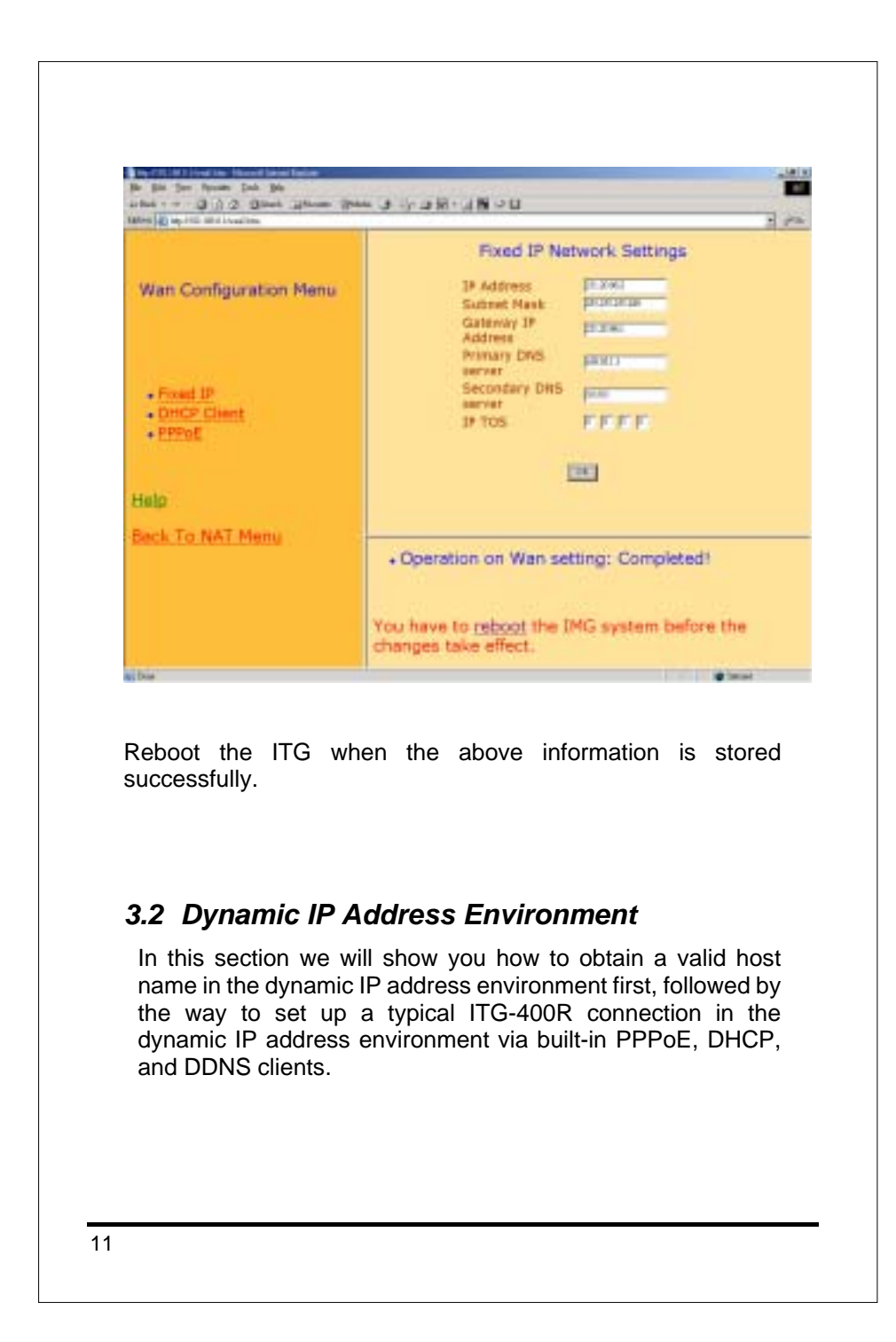

#### <span id="page-15-0"></span>**3.2.1 Applying for a host name in the dynamic IP environment**

First, it is required to apply for a DDNS host name from [http://www.dyndns.org](http://www.dyndns.org/) for the ITG. (For example, the name you may obtain is mary01.dyndns.org for the ITG.)

**mary01.dyndns.org** is applied for the ITG.

If you have already obtained a valid host name with your user name and password from the dynamic DNS server such as [www.dyndns.org,](http://www.dyndns.org/) you may skip the following and go to Section 3.2.2 directly.

1) Go to the dyndns web page

www.dyndns.org

- 2) Click "Sign Up Now"
- 3) Click "Agree" on Acceptable User Policy.
- 4) Create NIC User Account

Example:

User Name: Mary

Email Address: [mary01@Yahoo.com](mailto:mary01@Yahoo.com)

Password: hbear

Click "Create Account"

- 5) Wait for DYNDNS email for confirmation of your account.
- 6) Go to the [www.dyndns.org](http://www.dyndns.org/) web page again
- 7) Click "login"
- 8) Type in your user name and password
- 9) Click "Dynamic DNS" and "Add New Host"
- 10) Type in 'New Host Name' and select 'dyndns.org' For example: mary01.dyndns.org

<span id="page-16-0"></span>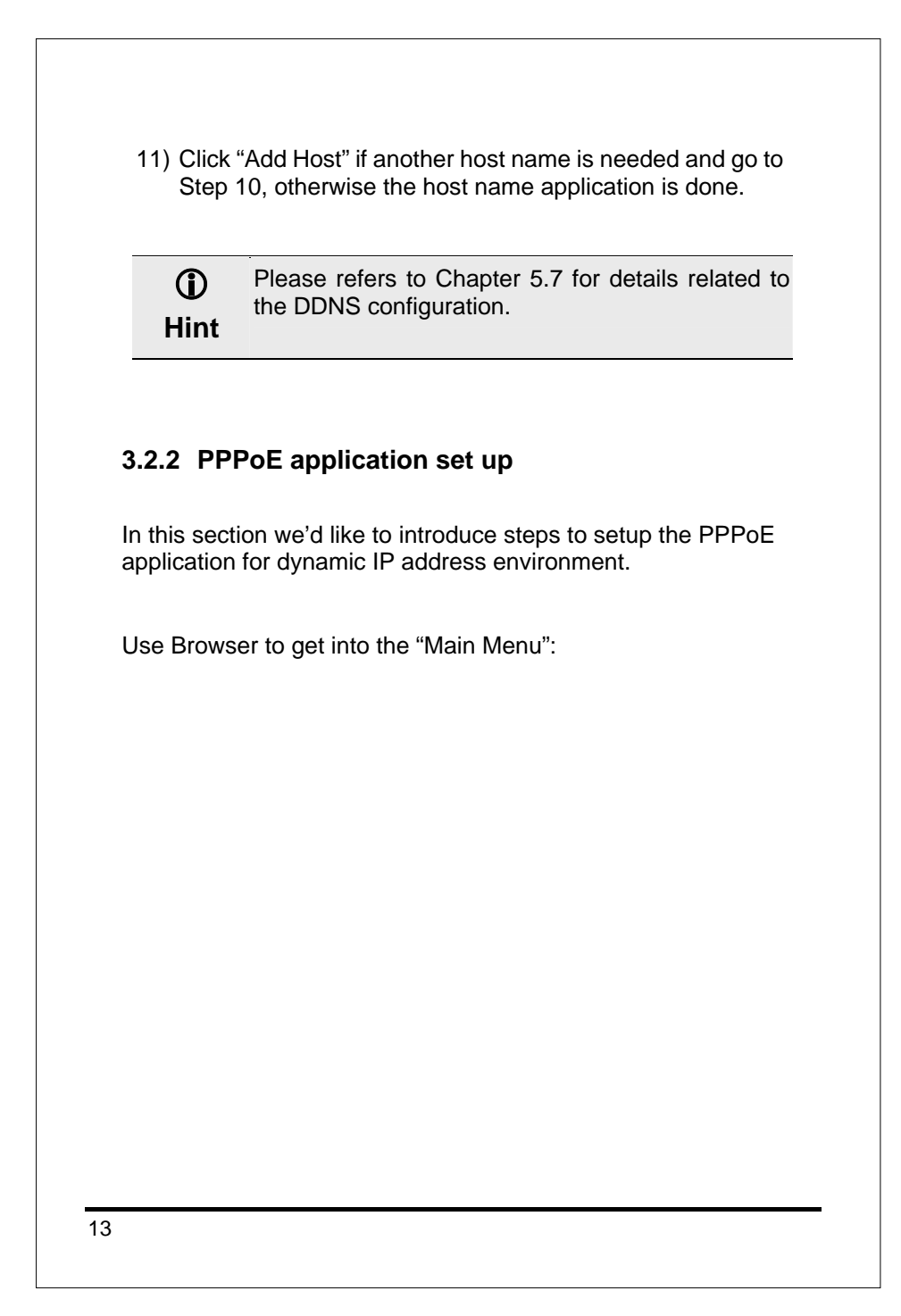

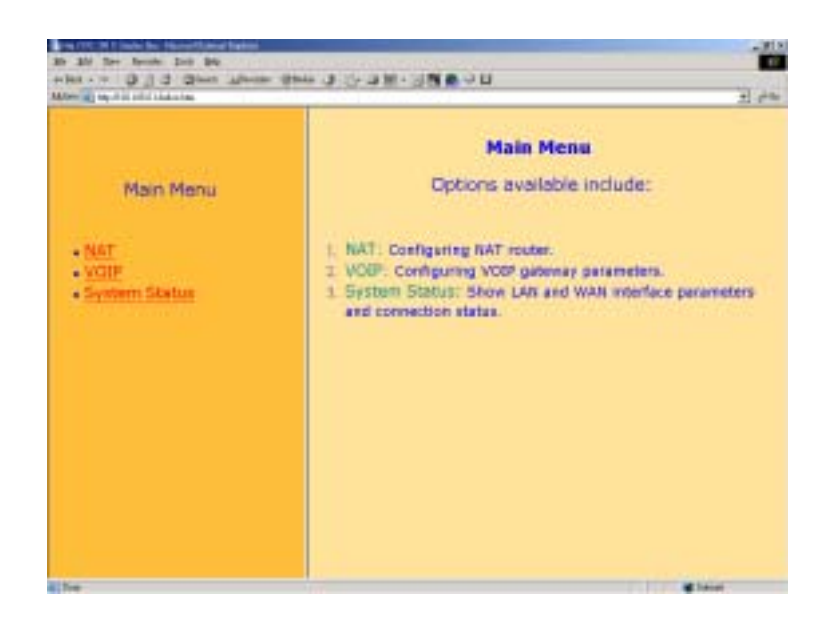

Click "NAT" for all the WAN/LAN related settings, and ITG-400R will display as follows:

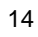

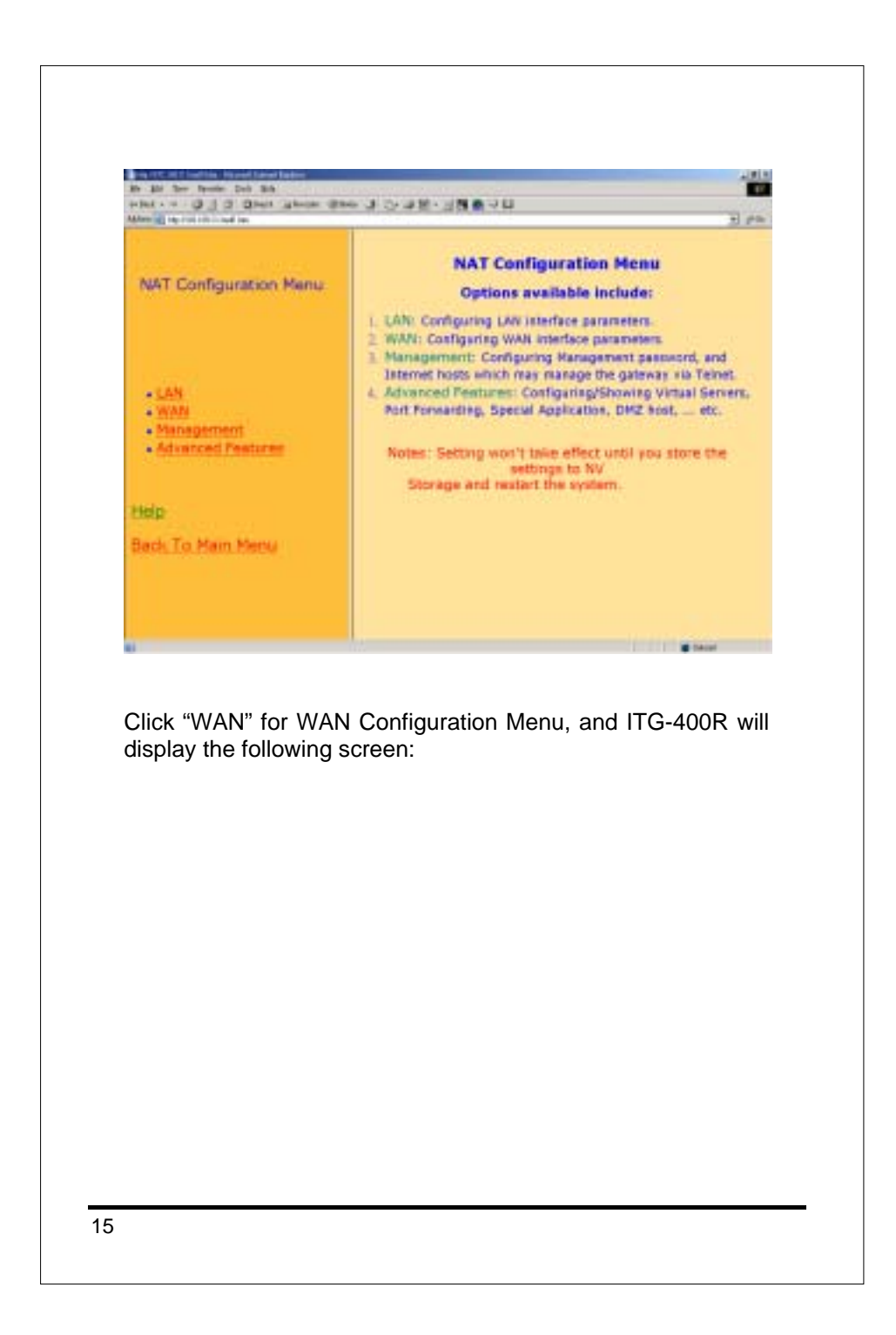

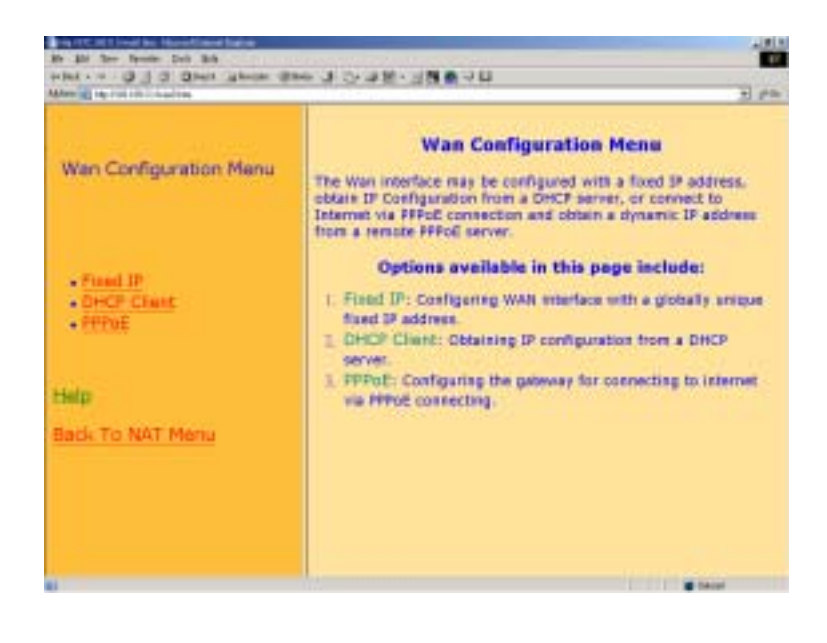

Click "PPPoE" and prepare to key in all PPPoE related information:

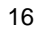

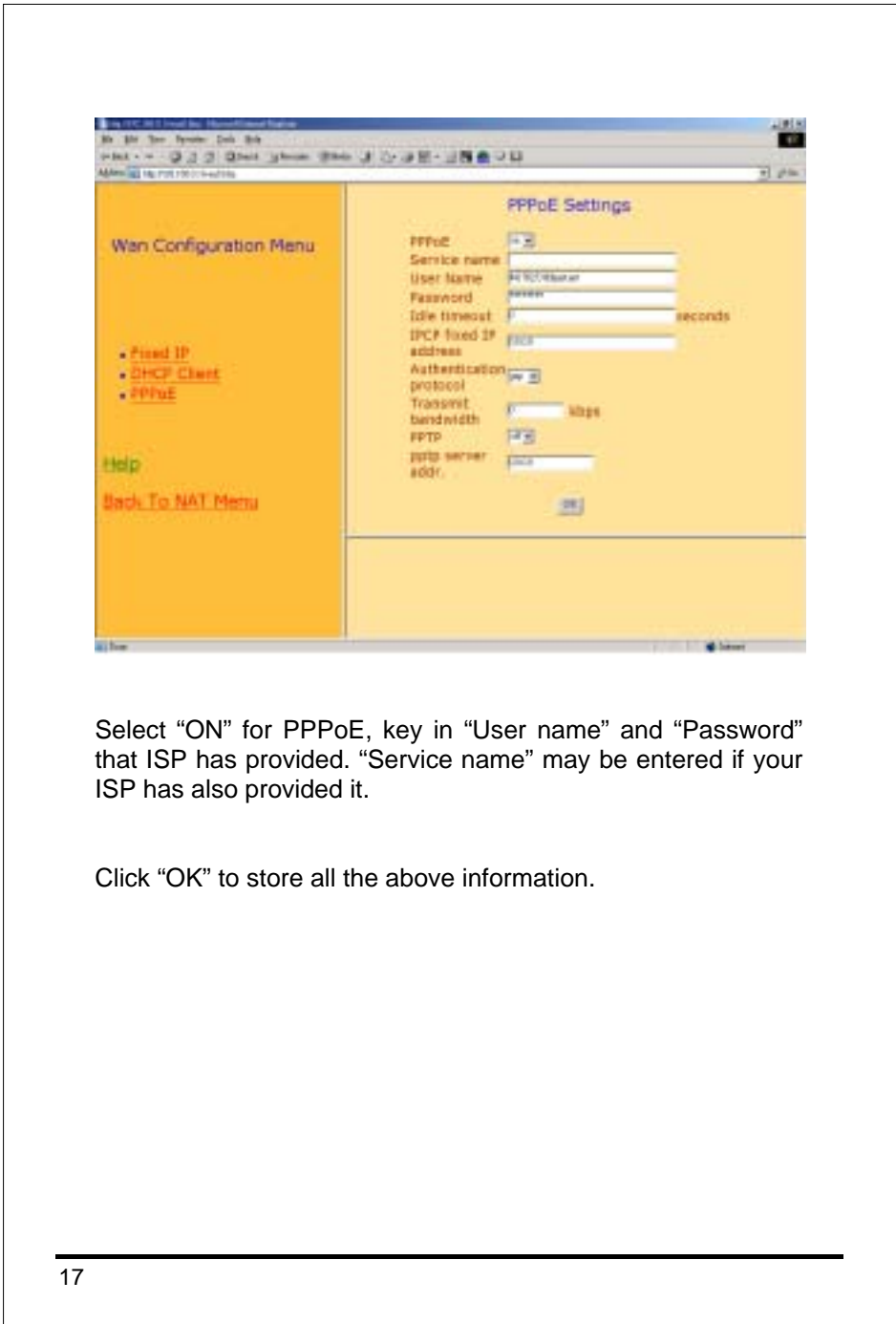

 $\mathbf{I}$ 

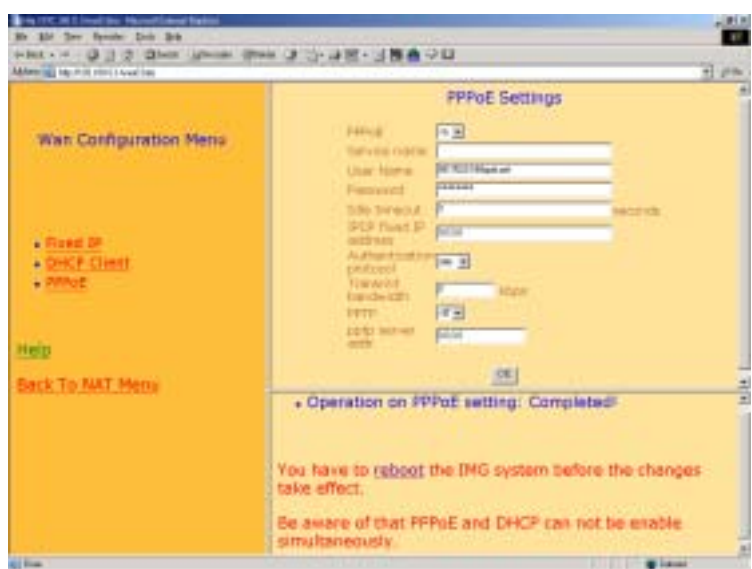

Reboot the ITG when all the above settings are stored successfully.

## <span id="page-21-0"></span>**3.2.3 DHCP application set up**

In this section we'd like to show you how to configure the DHCP Client application for dynamic IP address environment.

Use Browser to get into the "Main Menu":

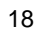

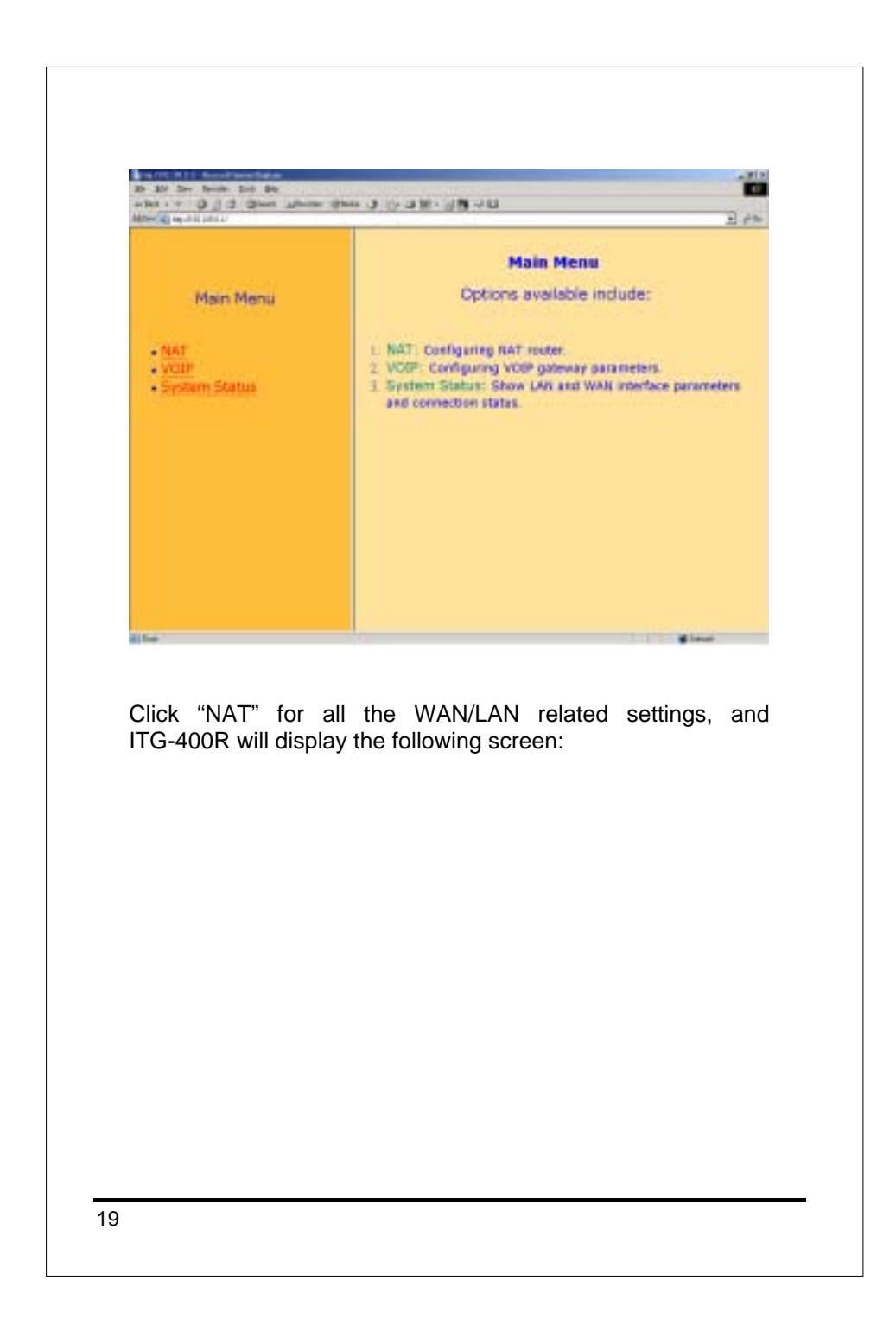

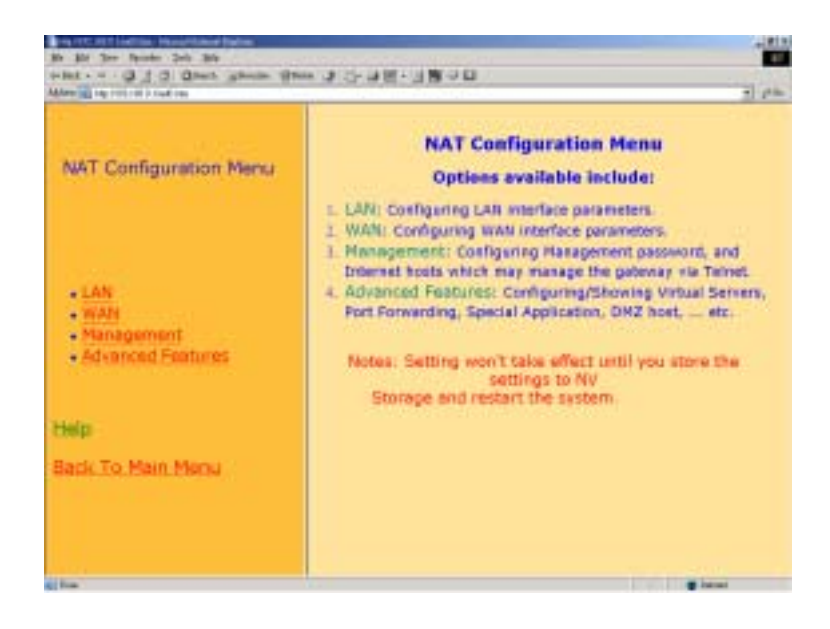

Click "WAN" for WAN Configuration Menu, and ITG-400R will display the following screen:

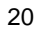

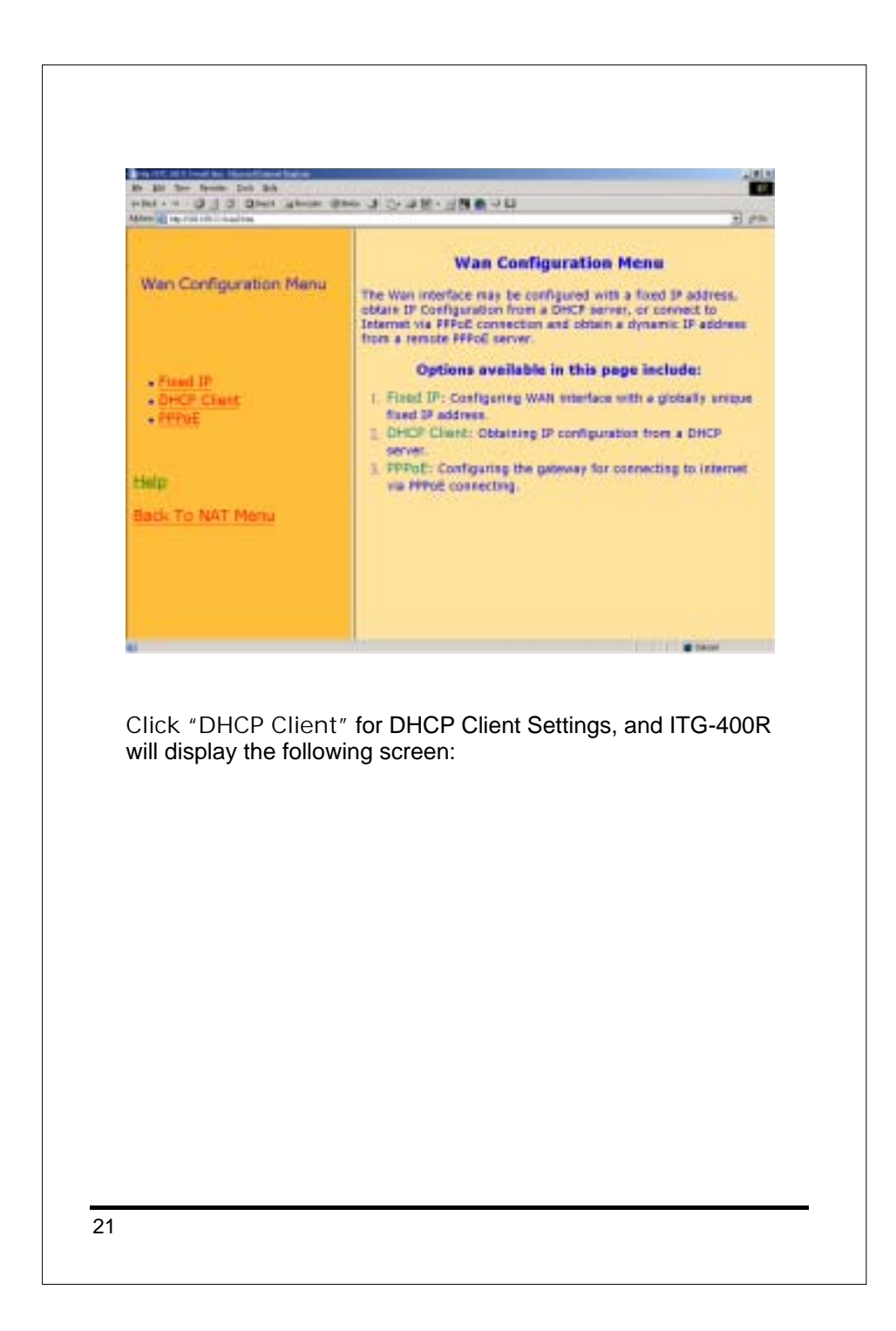

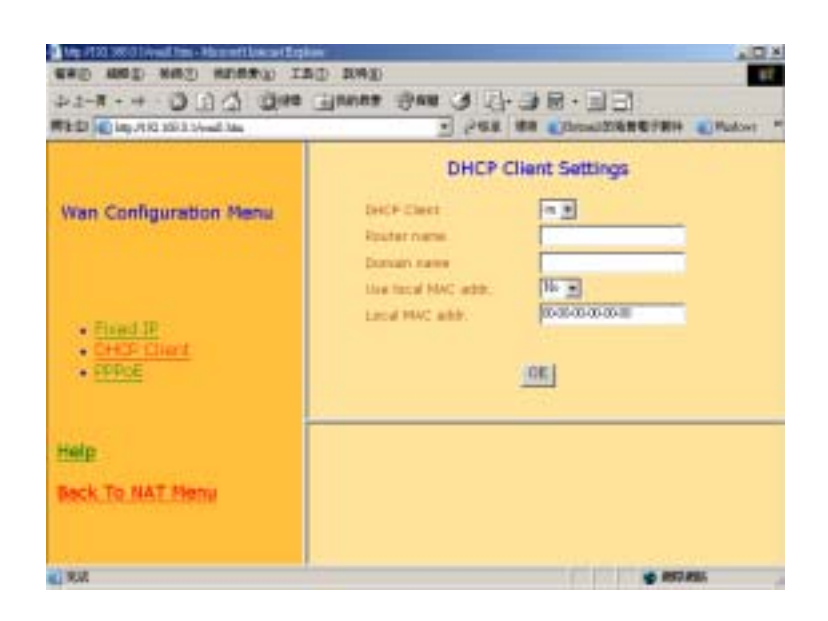

At "DHCP Client" field, select "on" for enable DHCP client.

Key in "Router name" and "Domain name" if ISP requires.

At "Use local MAC addr." field, select "Yes", if ISP requires Local MAC addr. for link authentication, and fill in the following "Local MAC addr. field " with your Local MAC address.

Click "OK" to store all the above information.

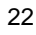

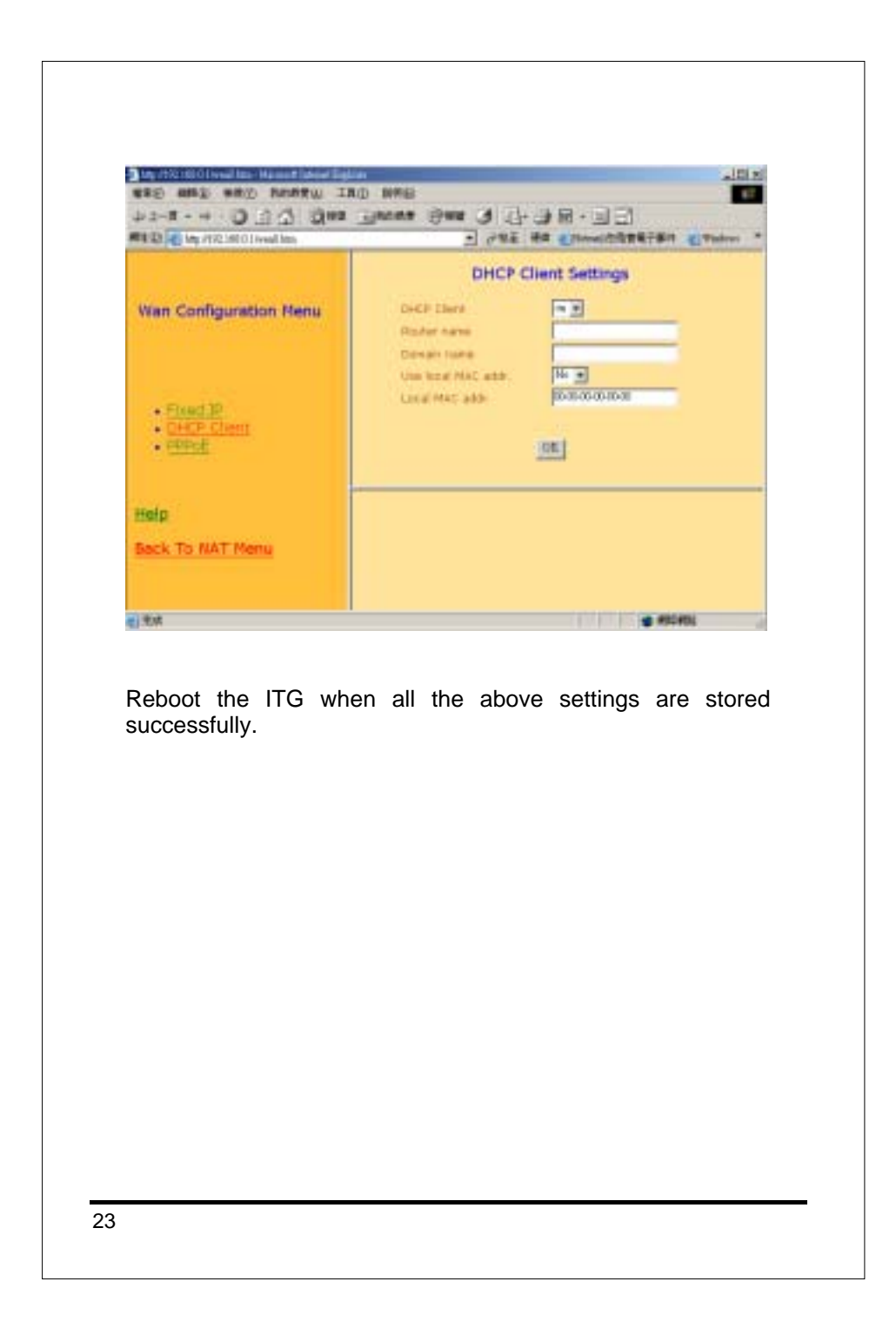

## <span id="page-27-0"></span>**4.LAN CONFIGURATION**

We will show you the basic steps to configure a typical ITG-400R in the LAN environment.

### <span id="page-27-1"></span>*4.1 LAN Interface Configuration*

Run Web Browser such as Netscape or Internet Explorer. Set

the address field to 192.168.0.1 then hit the enter key.

ITG-400R will respond with the following page.

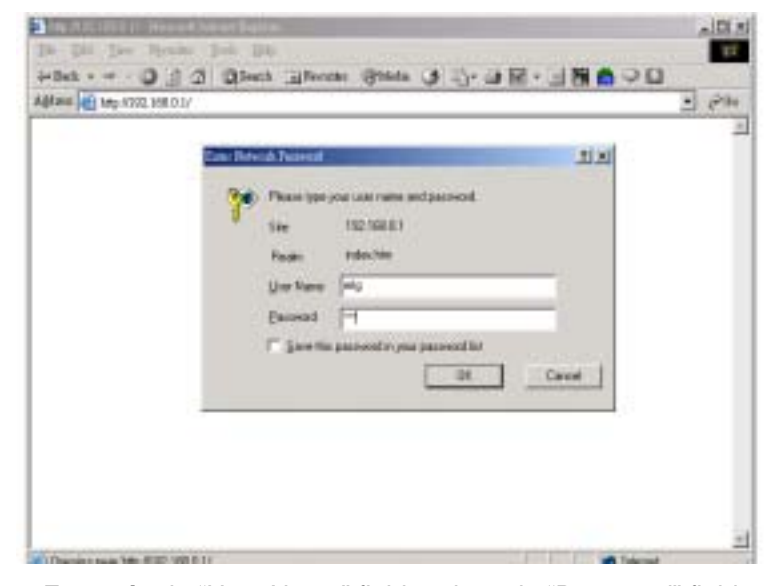

Enter **eitg** in "User Name" field and **123** in "Password" field. Then select "OK". ITG-400R will show the "Main Menu" as

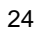

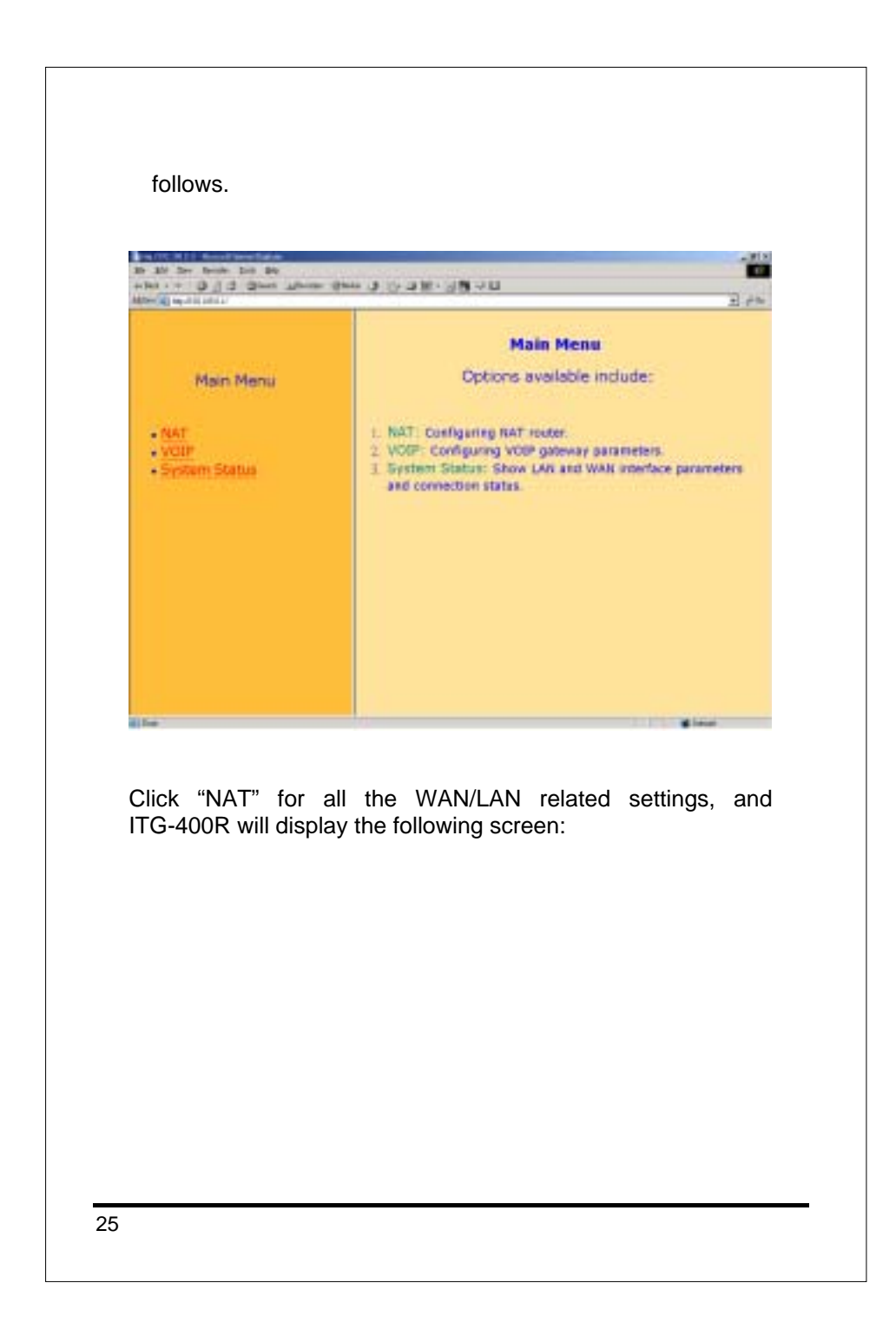

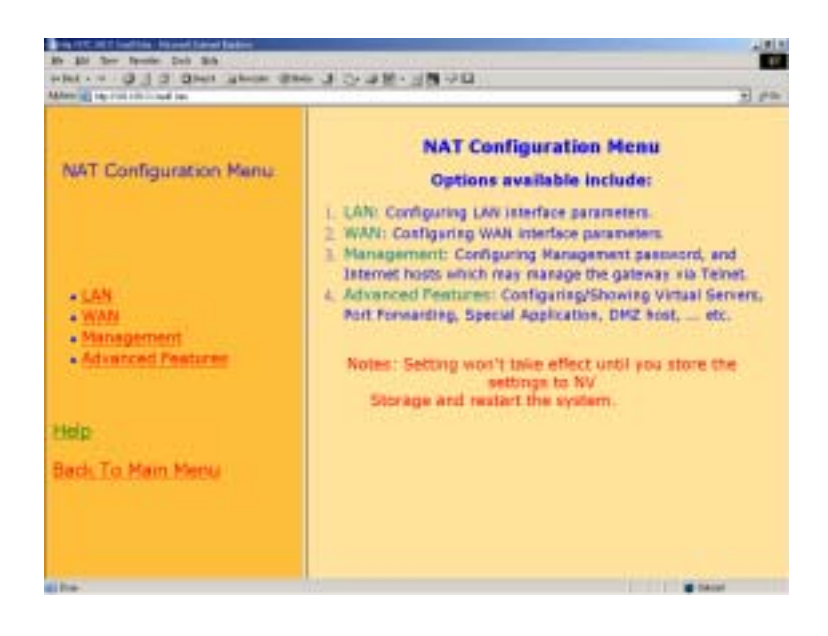

Click "LAN" for LAN Configuration Menu

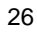

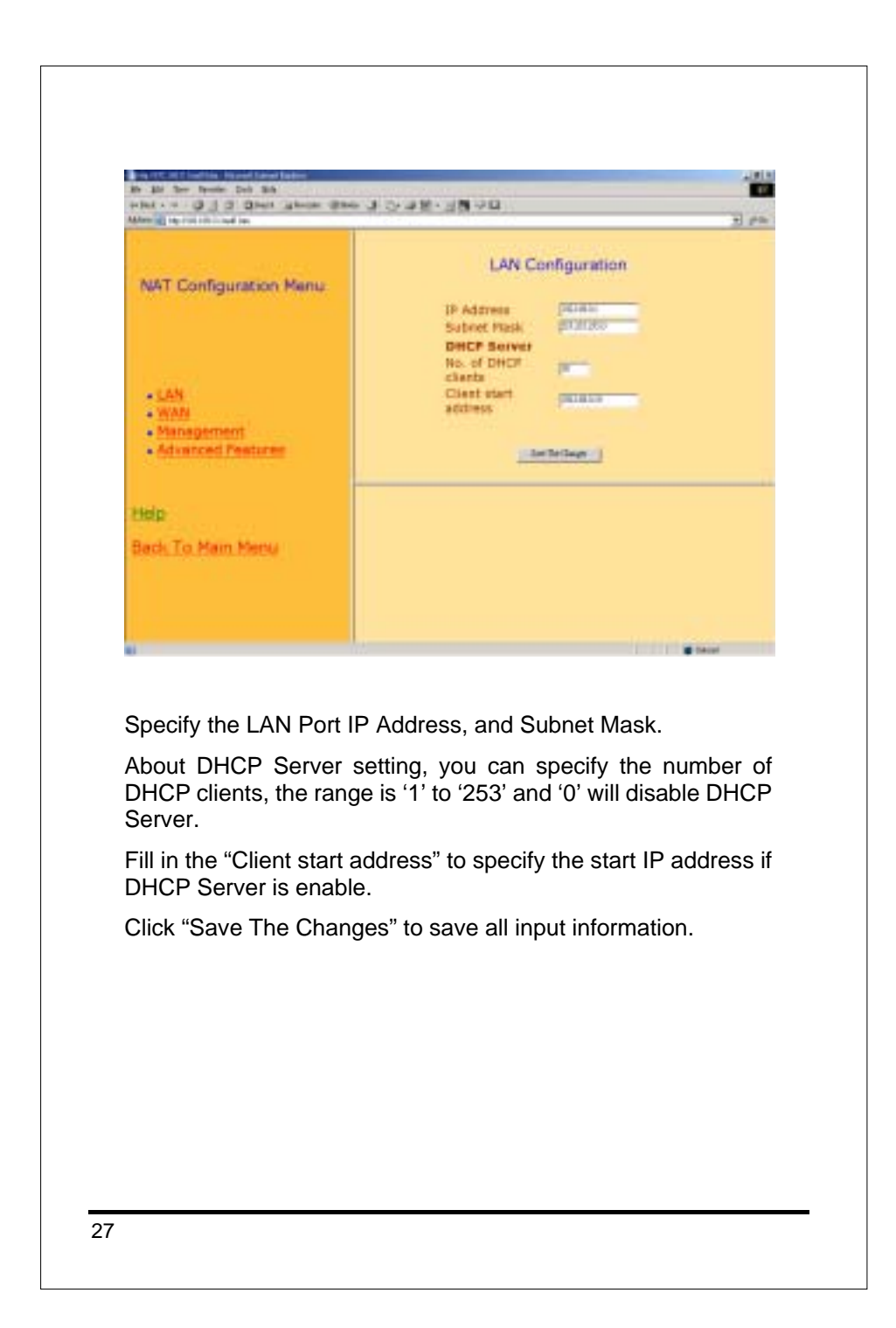

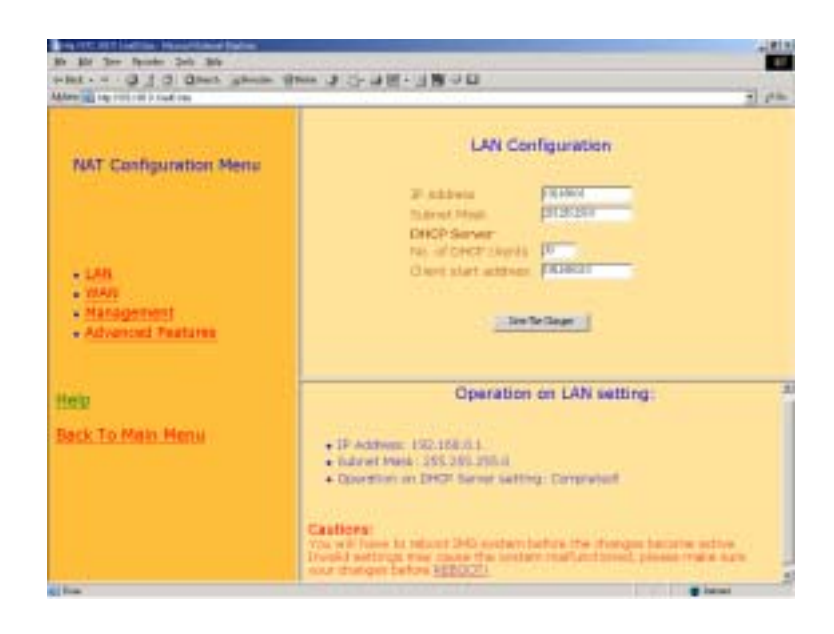

Reboot the system if all the above settings are saved.

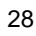

<span id="page-32-1"></span><span id="page-32-0"></span>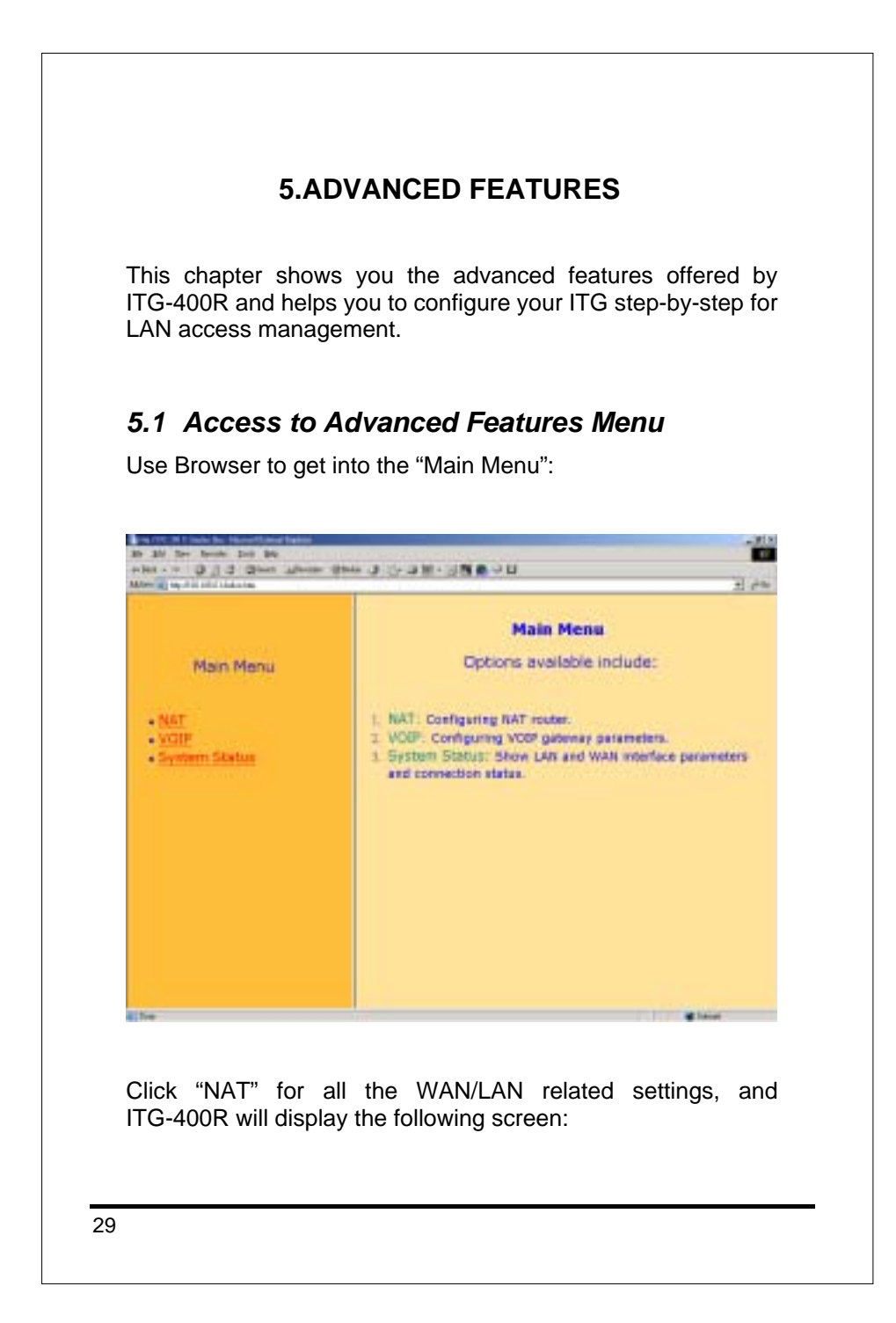

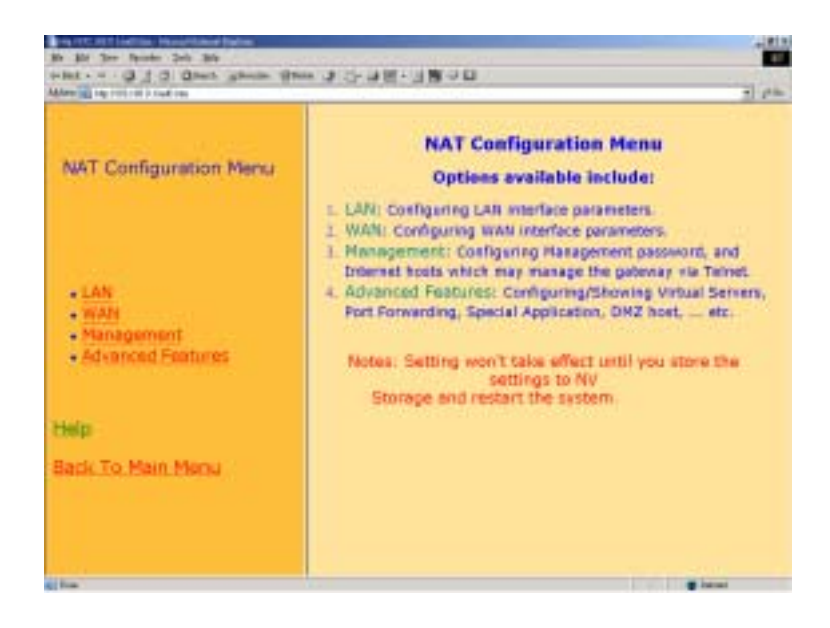

Click "Advanced Features" for the Advance Features Menu, and start the Advanced Features settings.

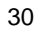

<span id="page-34-0"></span>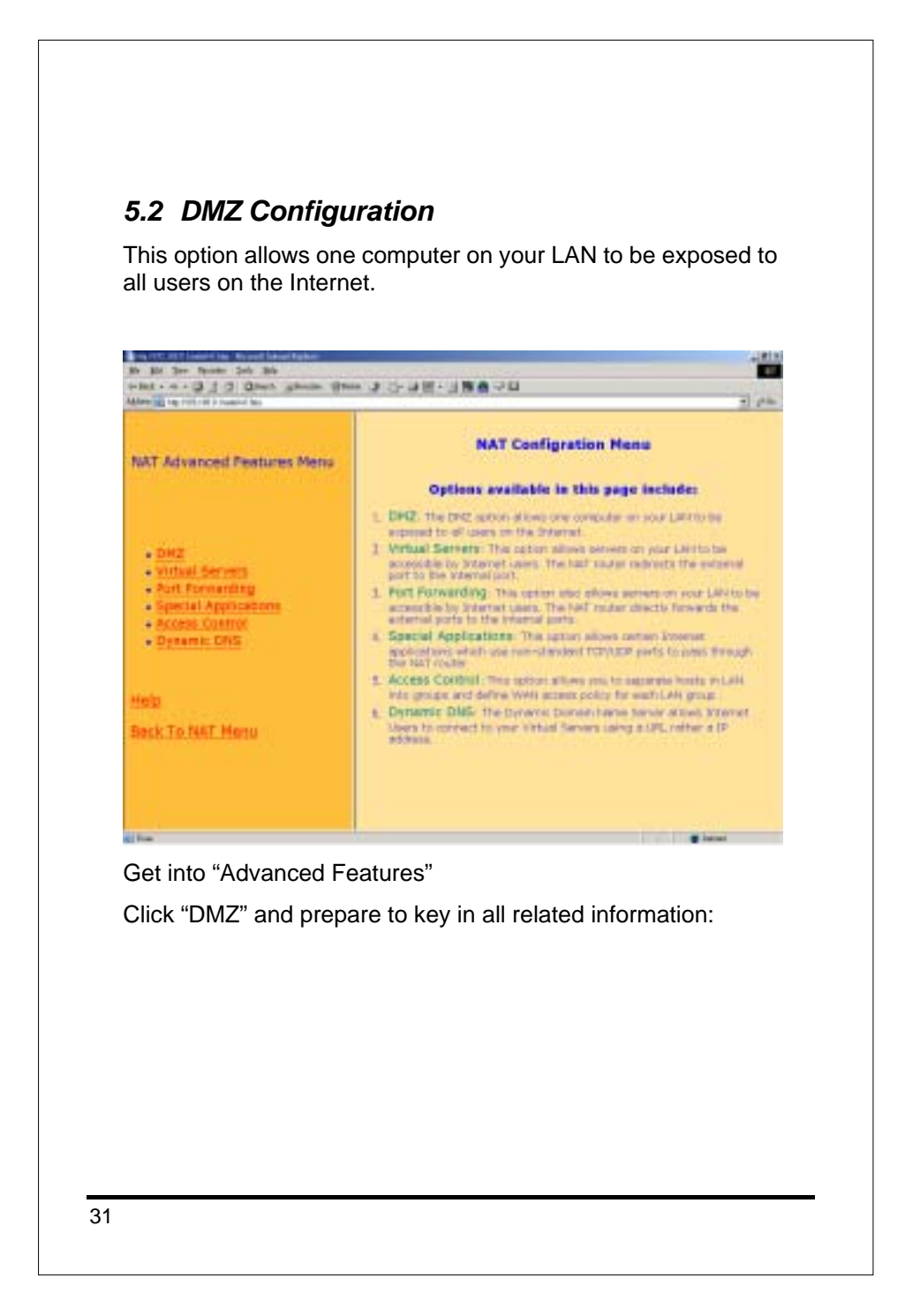

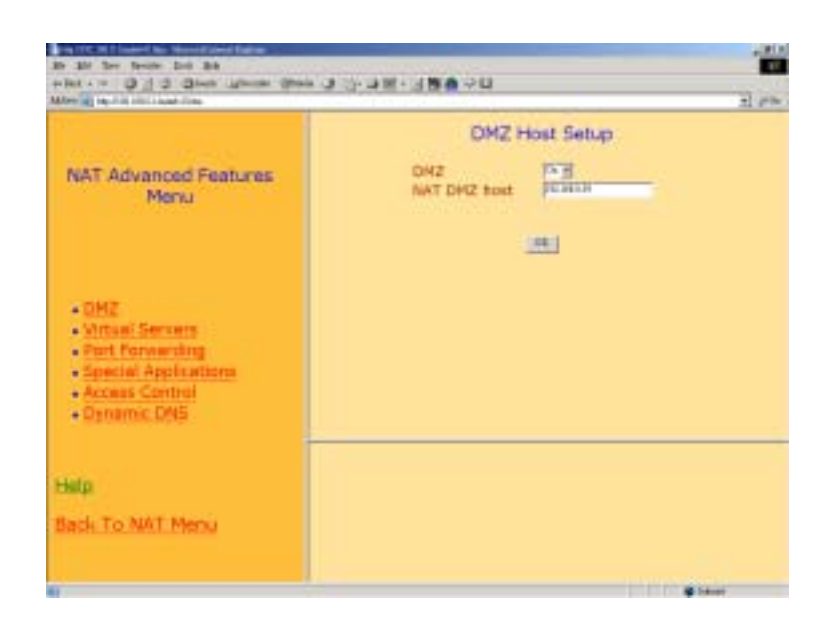

Switch "DMZ" field to 'on'.

Enter the destination device's IP address in "NAT DMZ host" field.

Click "OK" to store all above data.

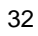
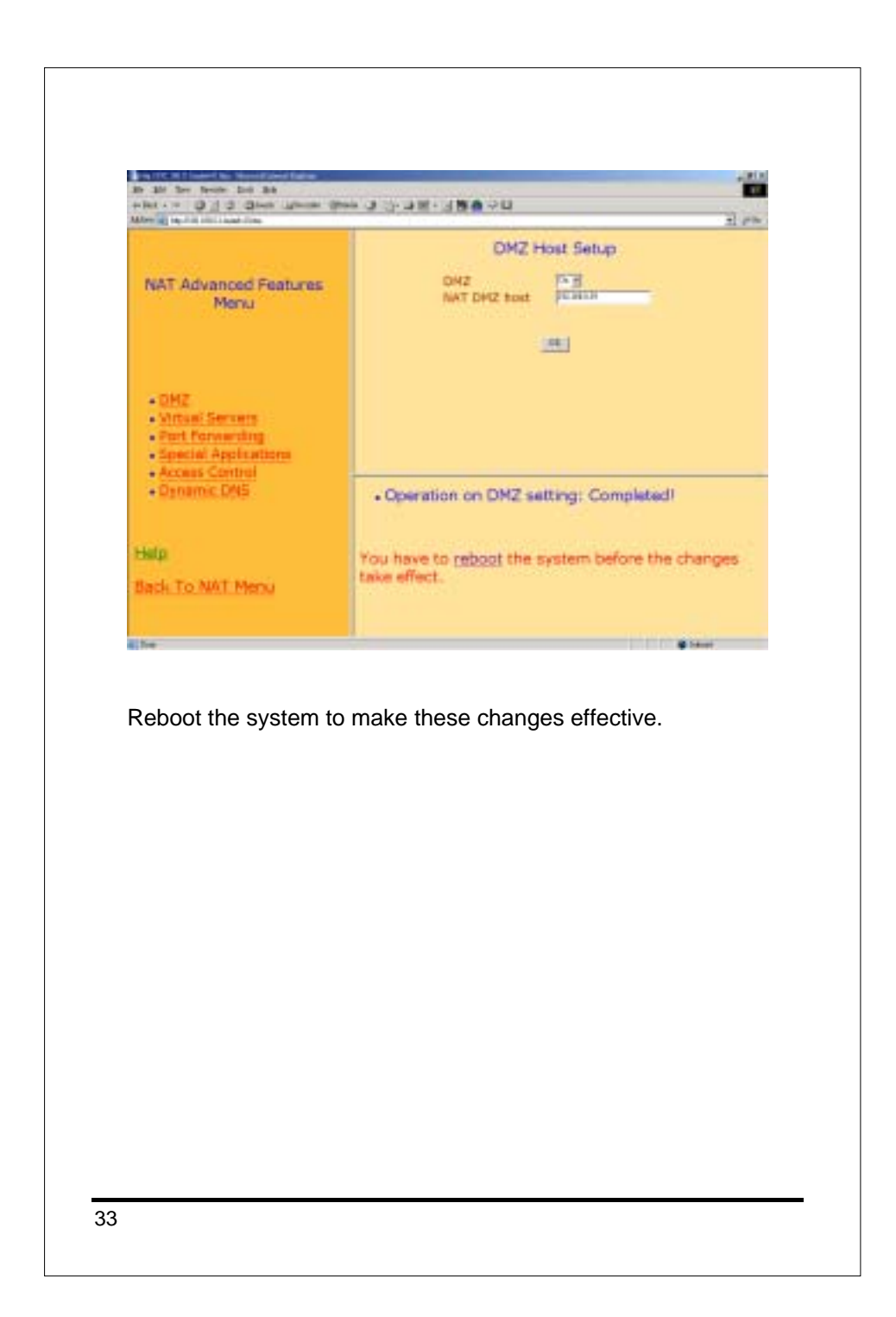

## *5.3 Virtual Servers Configuration*

This option allows servers on your LAN to be accessible by Internet users. The NAT router redirects the external port to the internal port.

If a web server 192.168.0.20 (port number 80) is behind the NAT router, and could be accessed by Internet users via TCP port 8080, the following steps should be taken:

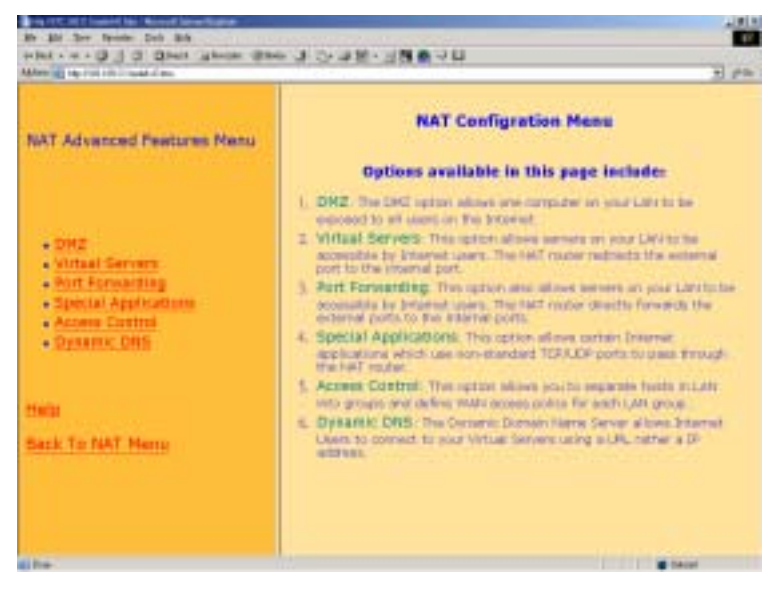

Get into "Advanced Features"

Click "Virtual Servers" and prepare to key in all related information:

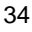

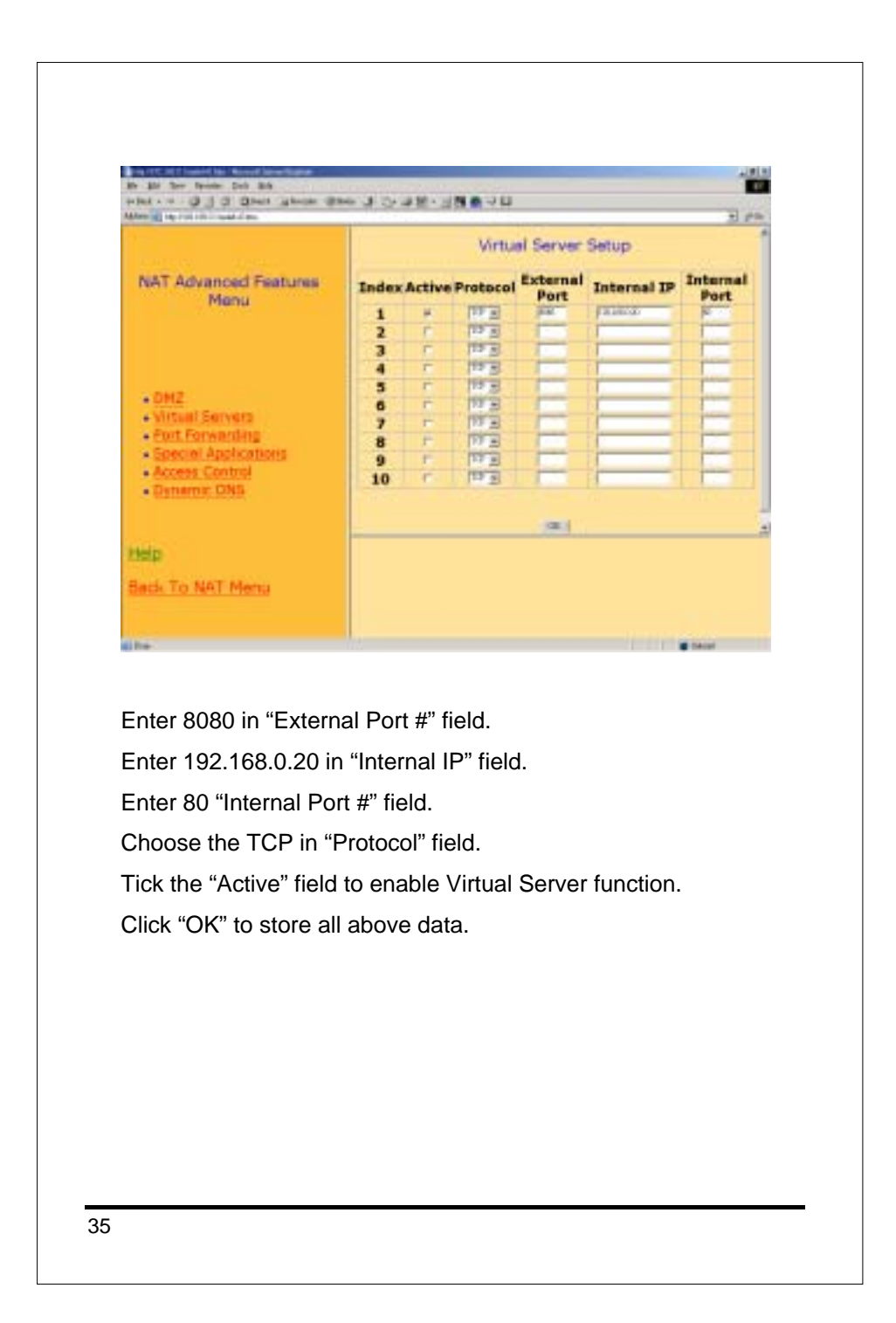

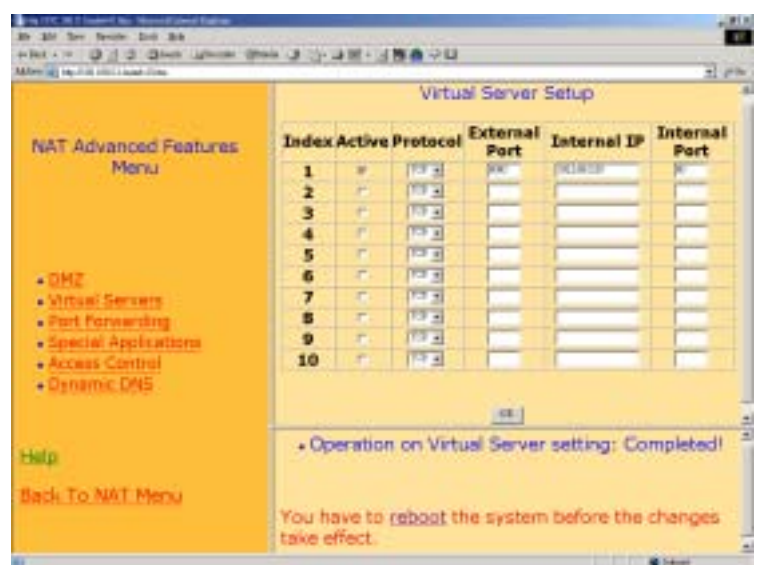

Reboot the system to make these changes effective.

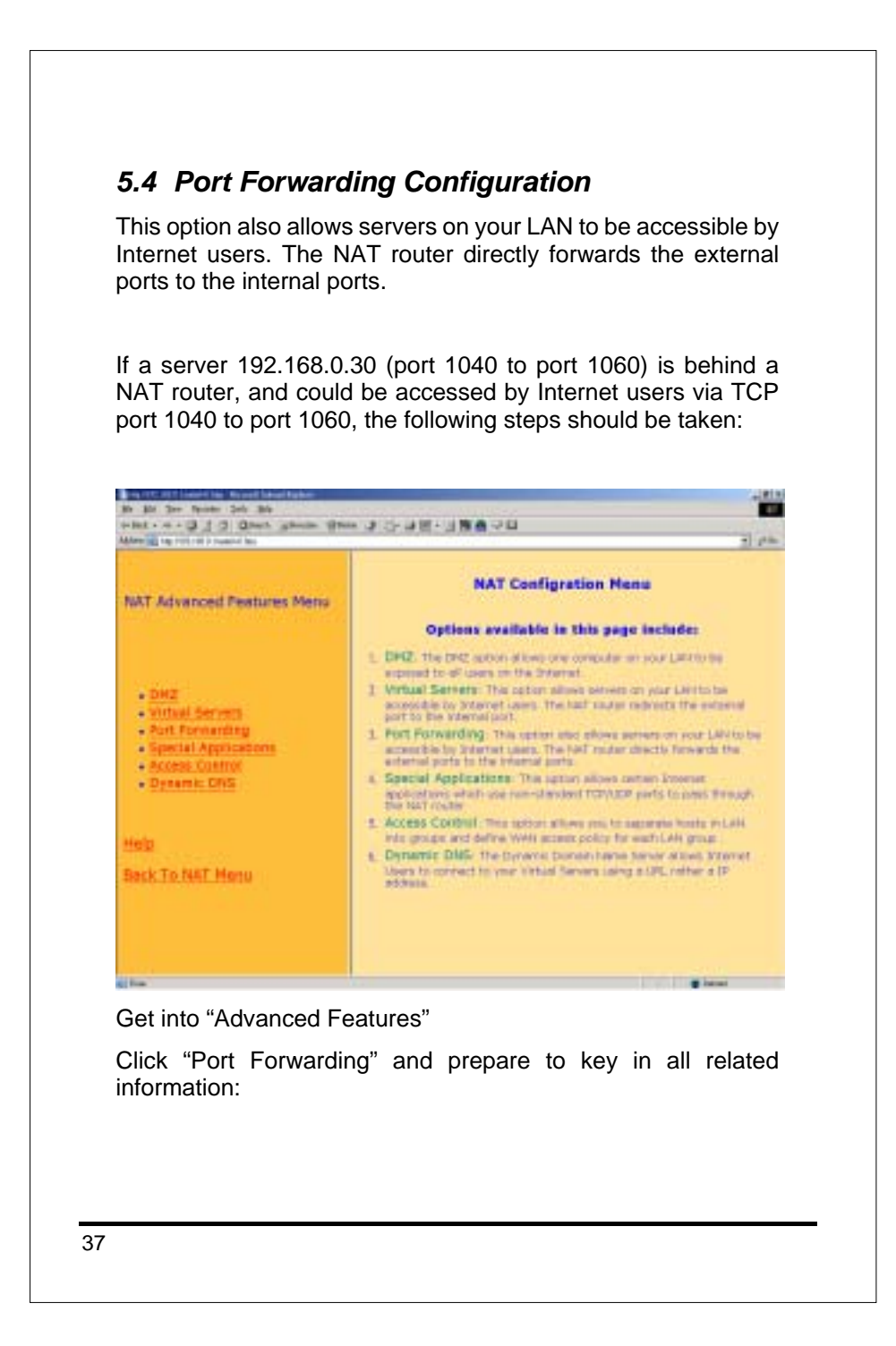

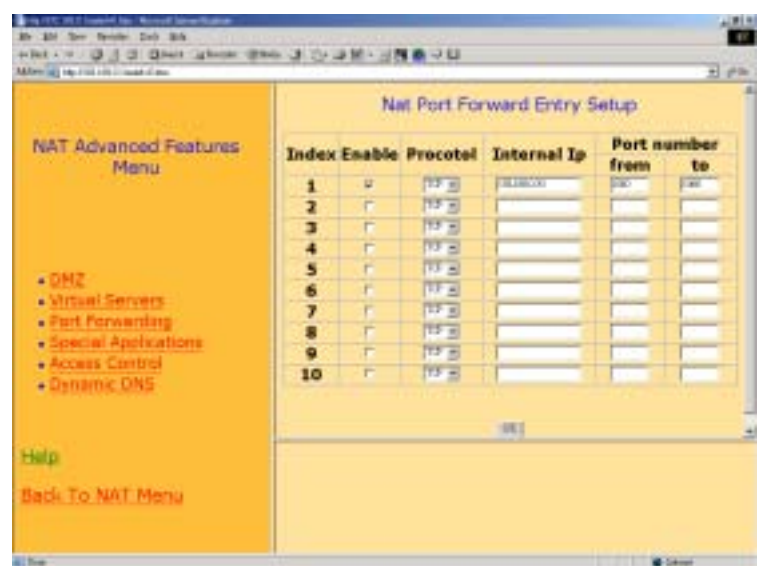

Enter 192.168.0.30 in "Internal IP" field.

Enter 1040 in "Port number from" field.

Enter 1060 in "Port number to" field.

Choose TCP in "Protocol" field.

Tick "enable" field to enable Port Forwarding function.

Click "OK" to store all above data.

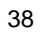

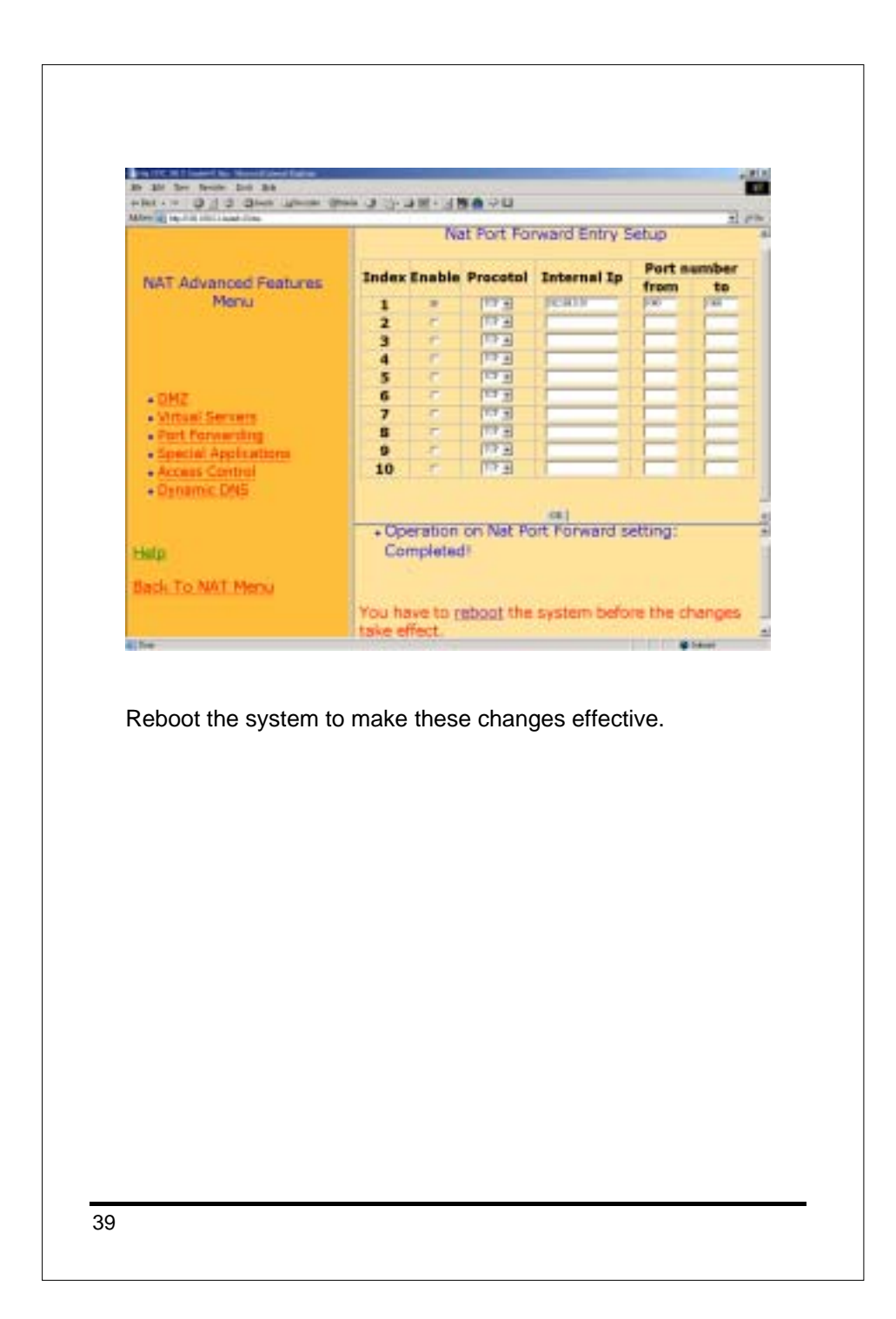

## *5.5 Special Applications Configuration*

This option allows certain Internet applications, which use non-standard TCP/UDP ports to pass through the NAT router.

If a PC 192.168.0.20 is behind the NAT router, it will use TCP port 1400 to port 1404 as source port to access an Internet server, and the Internet server will respond to the PC with UDP packets of port number 1300 as destination port, then the following steps should be taken:

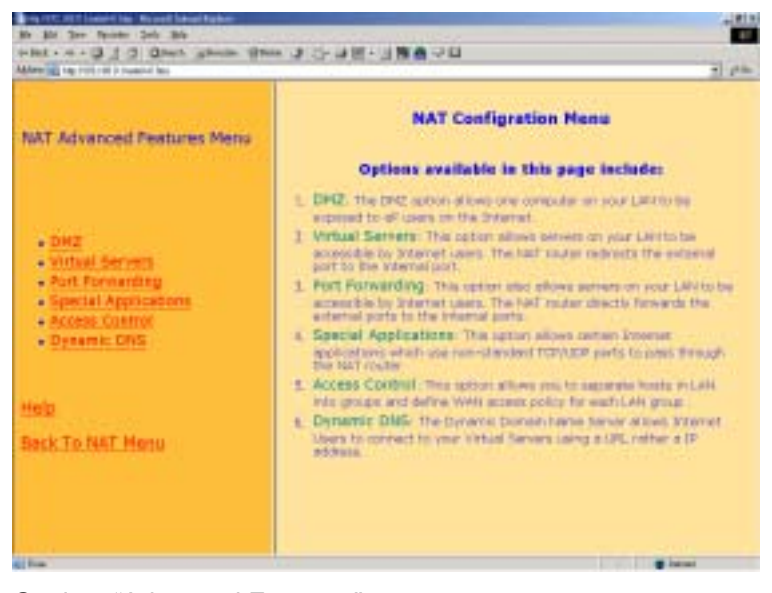

Get into "Advanced Features"

Click "Special Applications" and prepare to key in all related information:

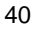

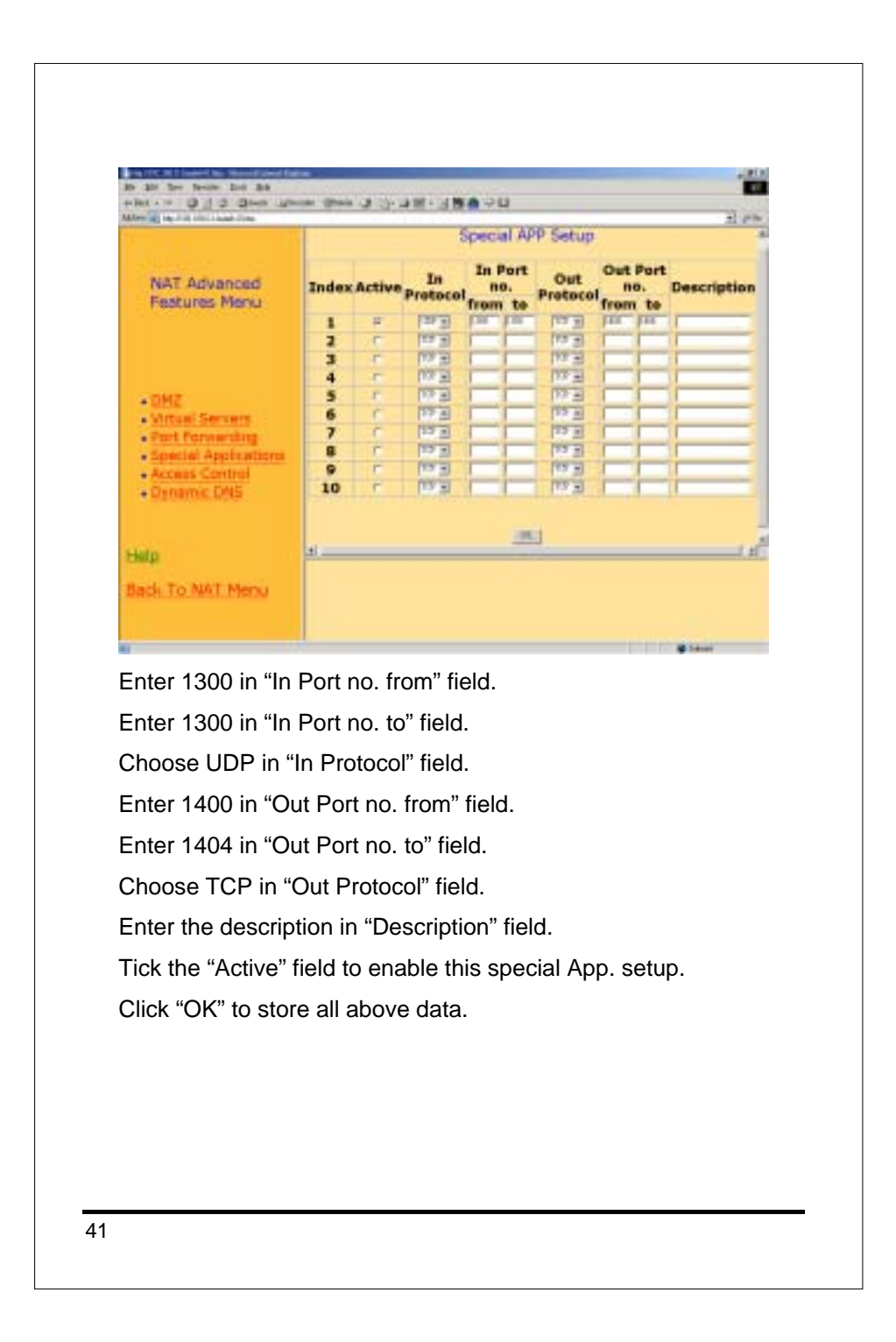

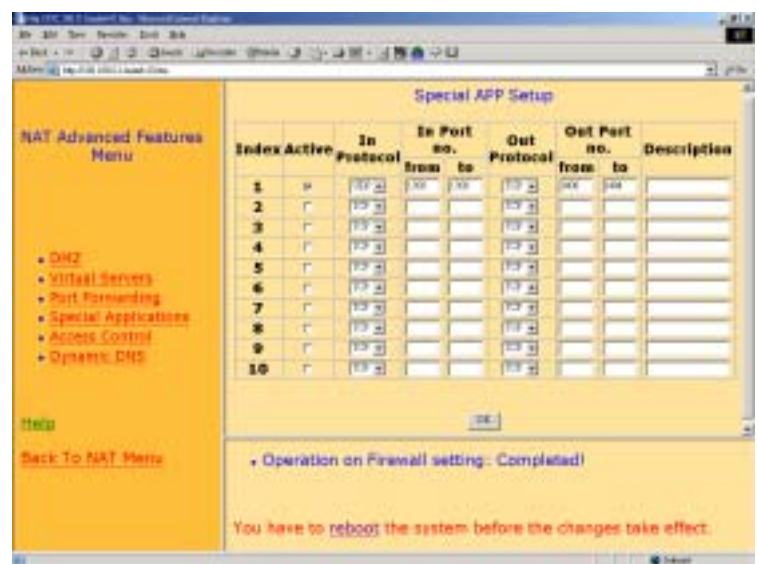

Reboot the system to make these changes effective.

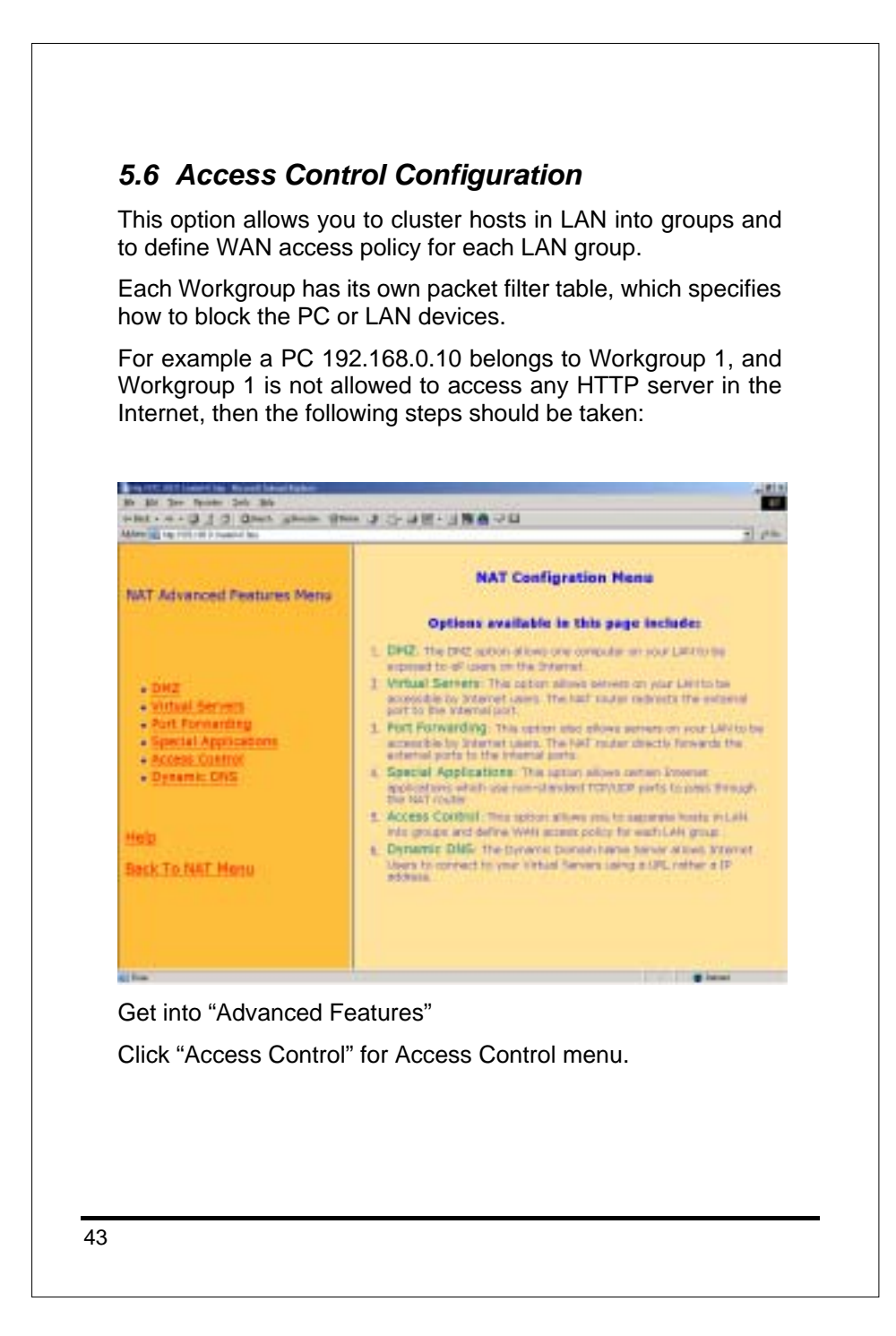

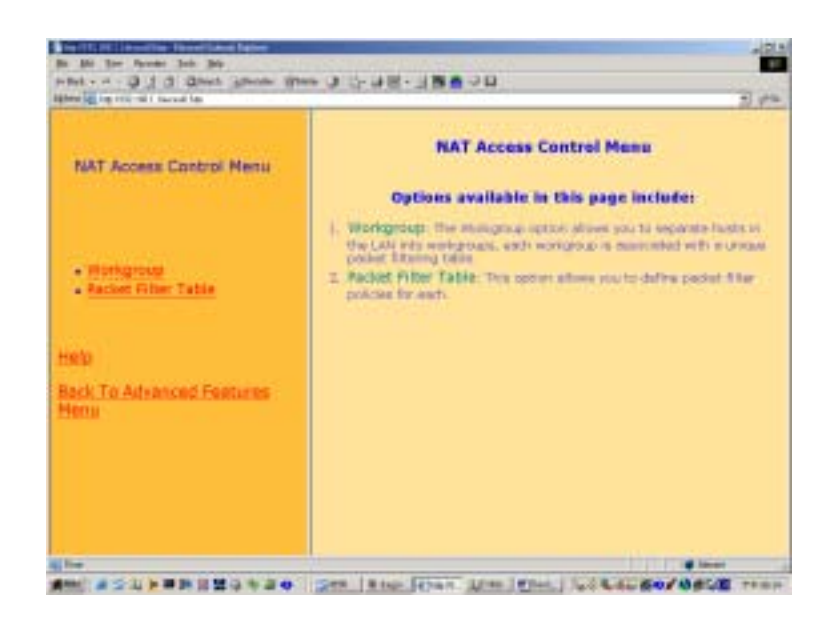

Use Workgroup and Packet Filter Table settings to control the user's access authority.

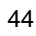

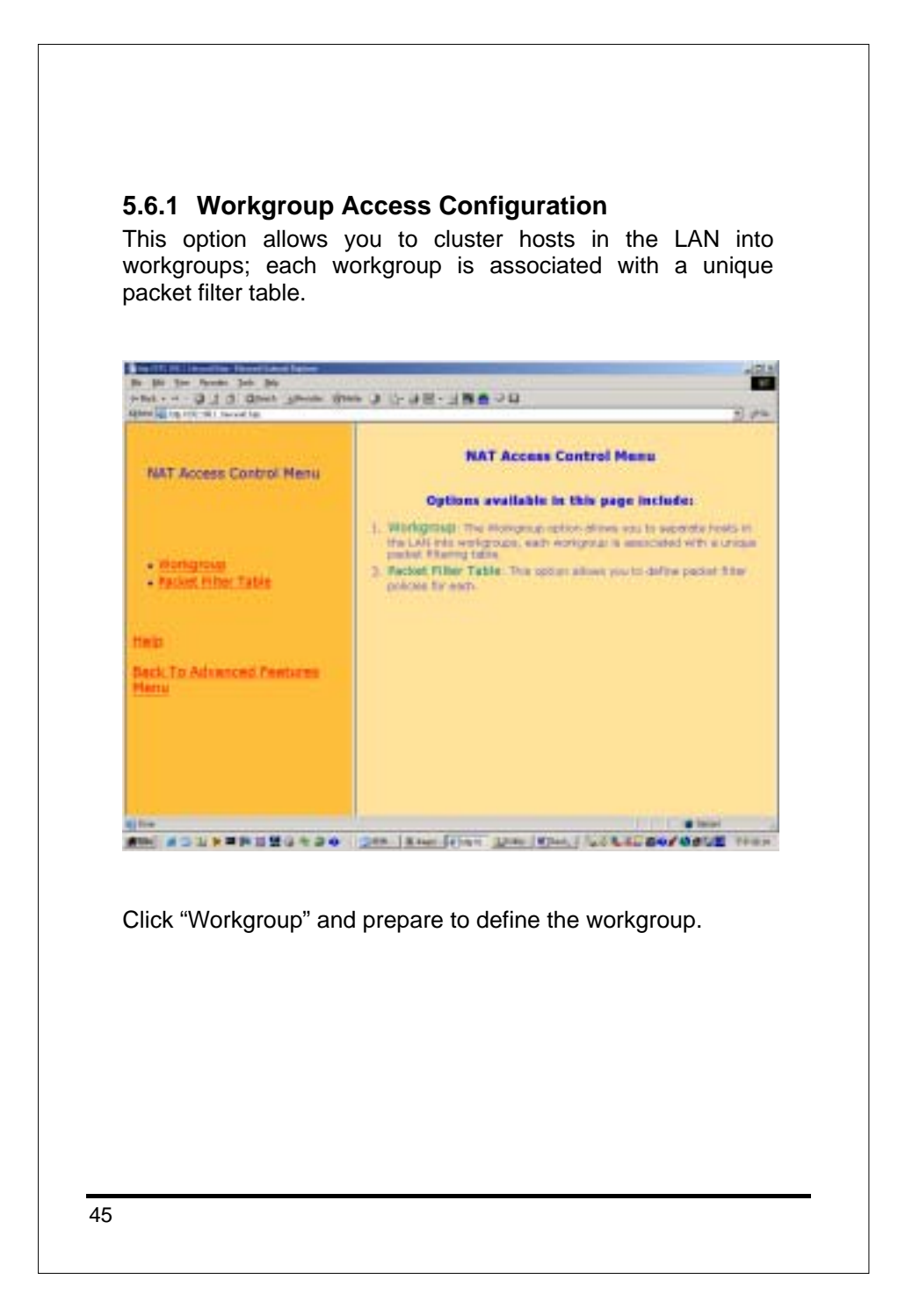

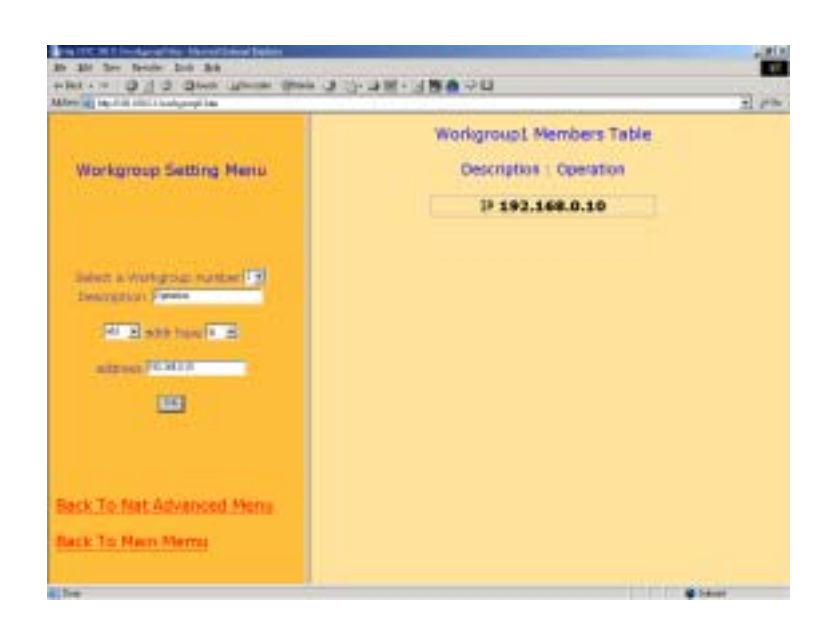

Enter 1 in "Select a Workgroup number" field. Enter Operation in "Description" Choose "add" and "IP" in "addr type" field Enter 192.168.0.10 "Address" field. Click "OK" to store all above data.

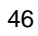

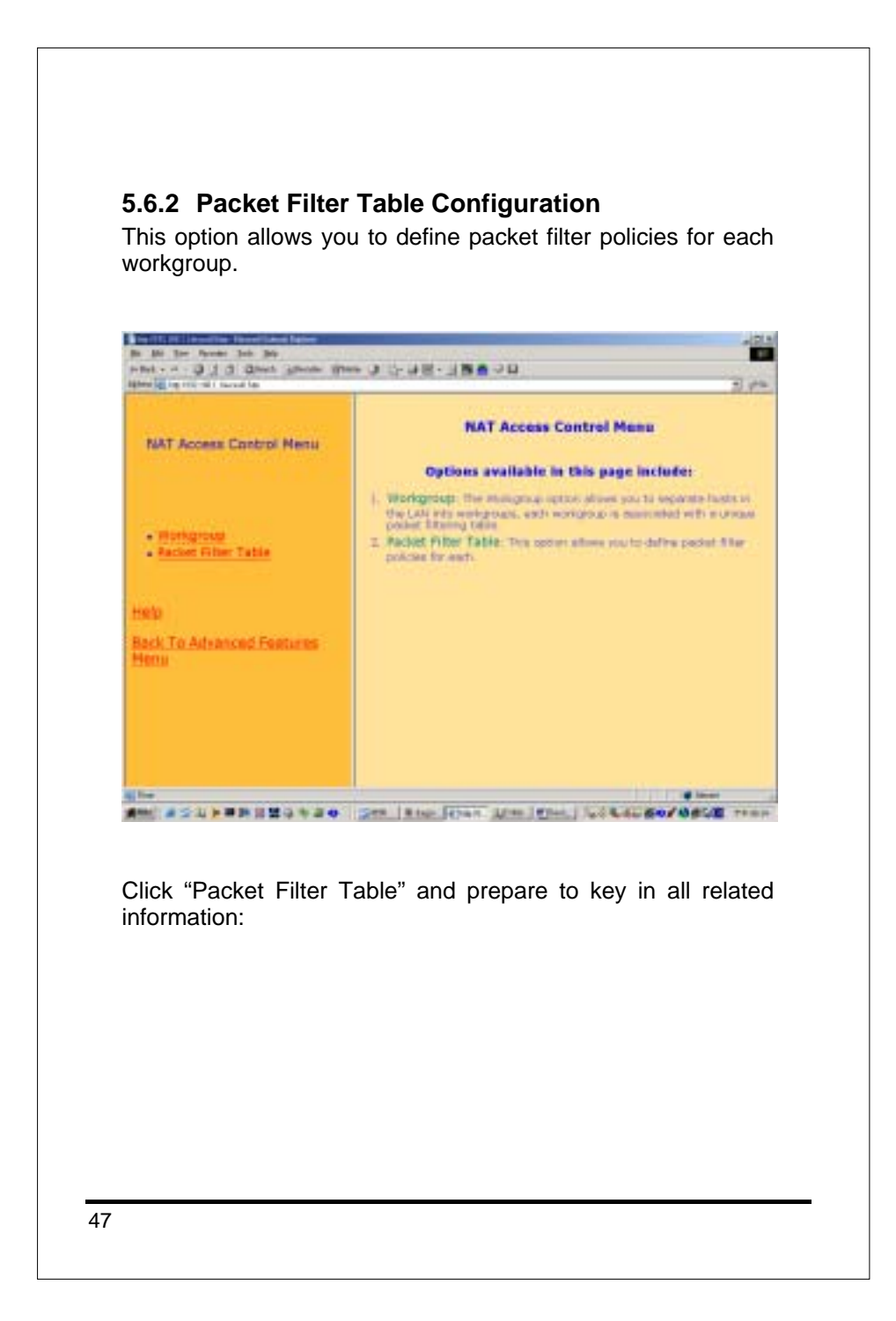

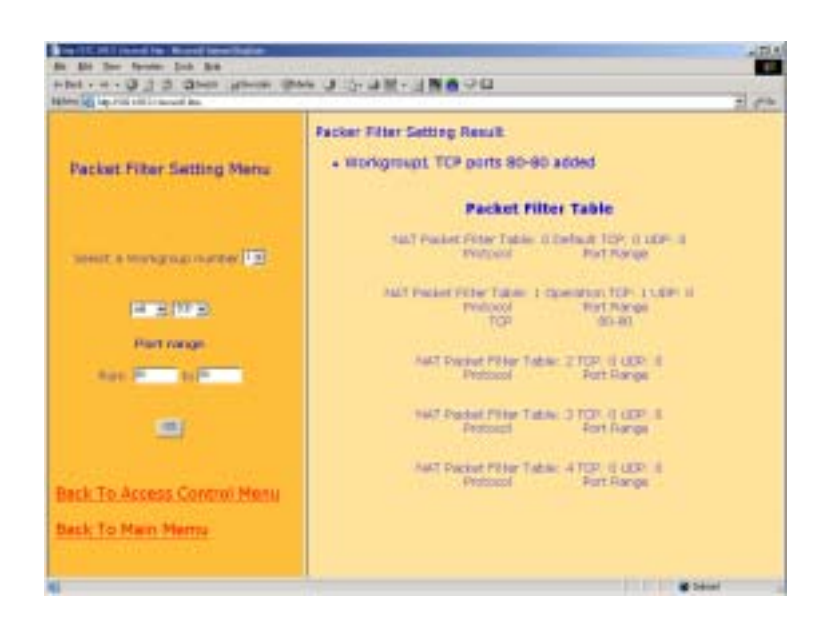

Enter 1 in "Select a Workgroup number" field.

Choose "add" and "TCP" that you want to block.

Enter the starting block port number 80 in "Port range from" field.

Enter the ending block port number 80 in "Port range to" field.

Click "OK" to store all above data.

A list for the packet filter setting result will be displayed.

Packet filter table 0 is the default filter table, if a PC is not belong to any packet filter table, then the policy of packet filter table 0 will be applied to this PC.

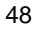

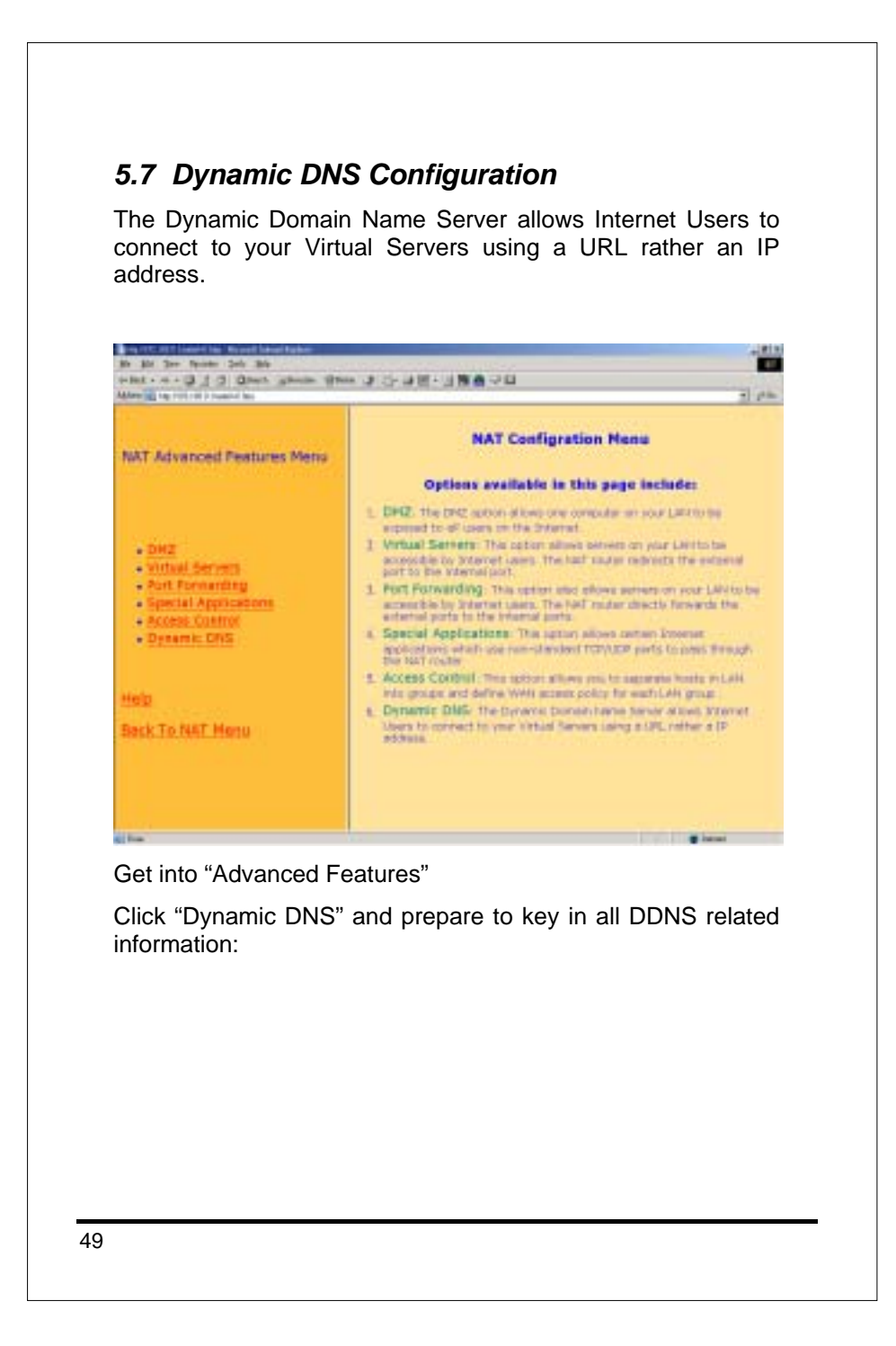

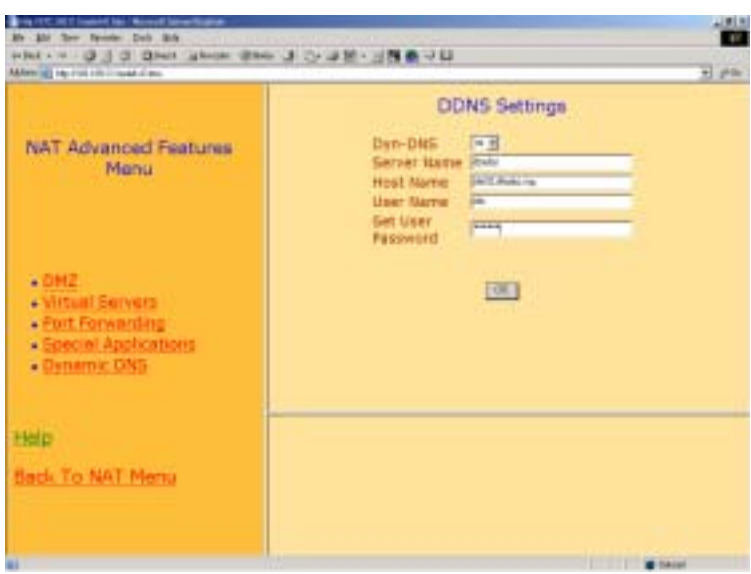

Choose "ON" for enable DDNS in Dyn-DNS field.

Key in "Server Name", "Host Name", "User Name", and "User Password" provided by your Dynamic DNS service provider.

Click "OK" to store all the above information.

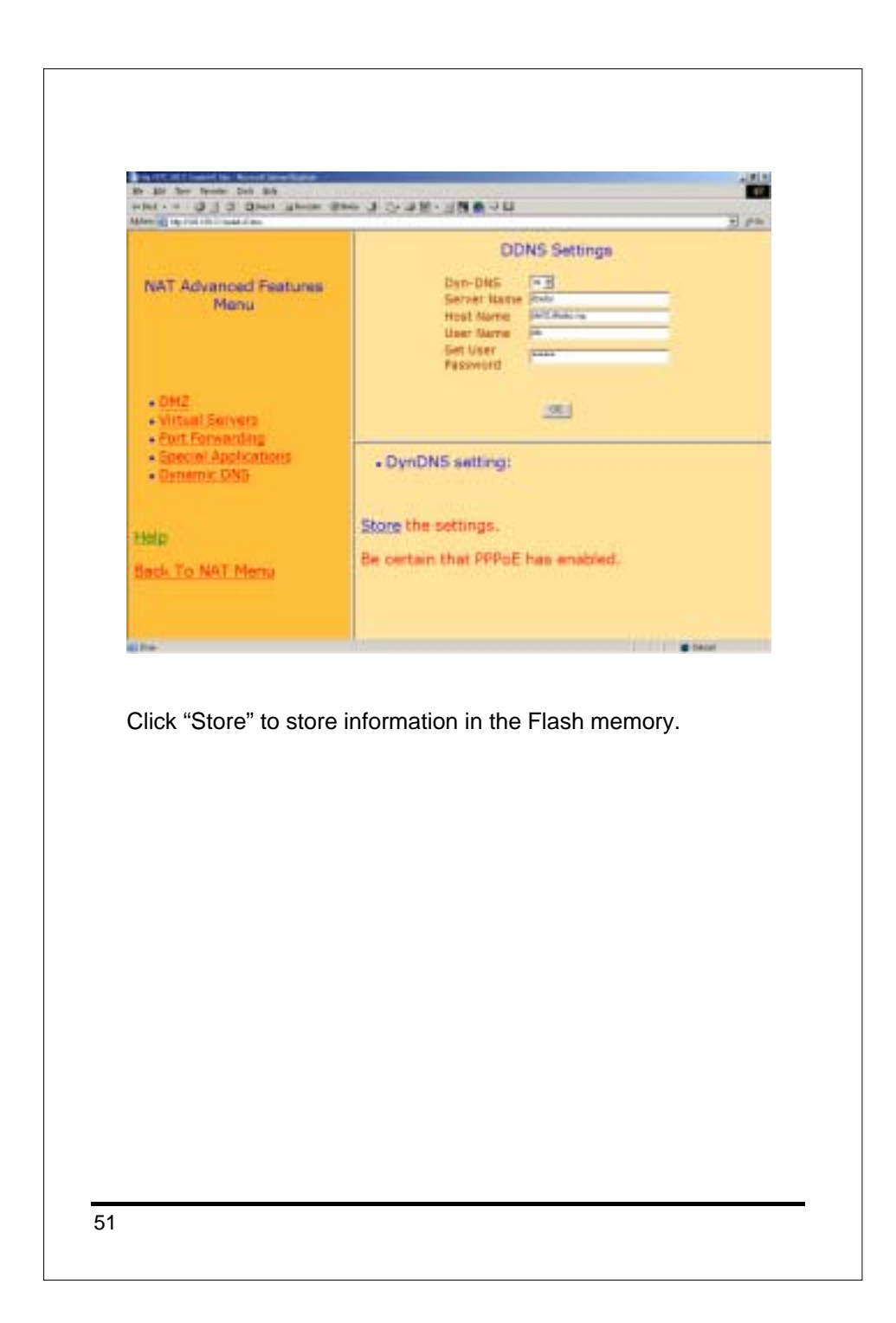

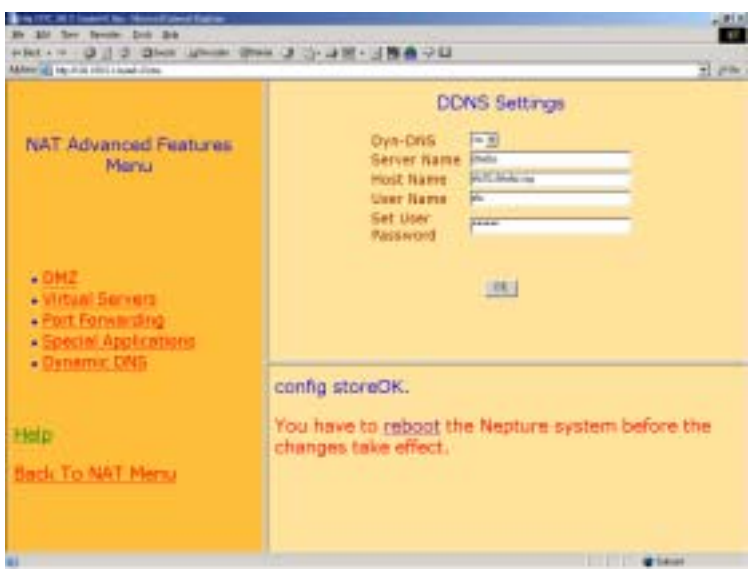

Reboot the ITG when all the above settings are stored successfully.

# **6.DIAL PLAN SET UP**  This chapter shows you the basic concept and steps to help you configure your ITG through the LAN port. It includes the ITG-400R voice port and Dial Plan. *6.1 Concepts*  **6.1.1 The Voice Port**  There are two types of voice port, **FXO** (**F**oreign e**X**change **O**ffice) and **FXS** (**F**oreign e**X**change **S**tation). You should locate them at the labels of the RJ-11 ports. **FXO port**  The FXO port allows connecting to a device which is associated with a phone number and which can generate a ring signal; say 316, or 408-1234. So the only connection for FXO port will be to your local PSTN Line or one of the analog extension line associated with your PBX system. When your FXO port **FXO** connects to a PSTN Line, the VoIP call can be made to the 316local number (408-1234). Or, vise versa you may make a VoIP call through the phone 408 - 1234 **PSTN**  number 408-1234. **UNIVERSITY** Tananan T The same is applied to a PBX system. You are required to know which extension number will be assigned to the FXO port. Your PBX users will need to know this number to make a VoIP call. 53

 $\Omega$ **Hint** The FXO port cannot connect to a device such as telephone or fax machine since they do not provide any phone number / extension and cannot generate any ring signal. If you connect those to the FXO port, you may hear nothing once you pick up the handset.

#### **FXS port**

The FXS port allows the connection to a device such as telephone, fax machine, or trunk line of a PBX system (For 4-port and 8-port model only).

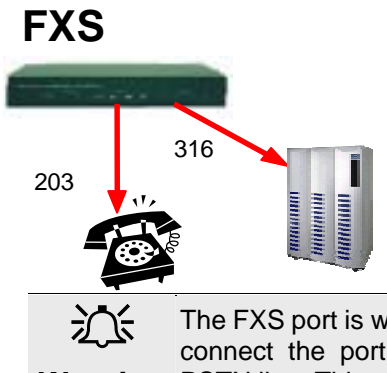

The FXS port is like your local phone service provider that can generate and provide ring signal. It is easy to tell if you have connected a device to the FXS port and you may hear the dial tone provided by the FXS port once the handset is off-hook.

**Warning**  PSTN line. This may result in the FXS port or your The FXS port is with voltage and current. **DO NOT** connect the port to any PBX extension line or PBX extension port malfunction.

### **6.1.2 The Dial Plan**

Before you start setting up the dial plan for the ITG, it is required to know the following basic concept associated with the ITG.

- Phone number
- Hunt Group ID
- Destination ID

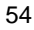

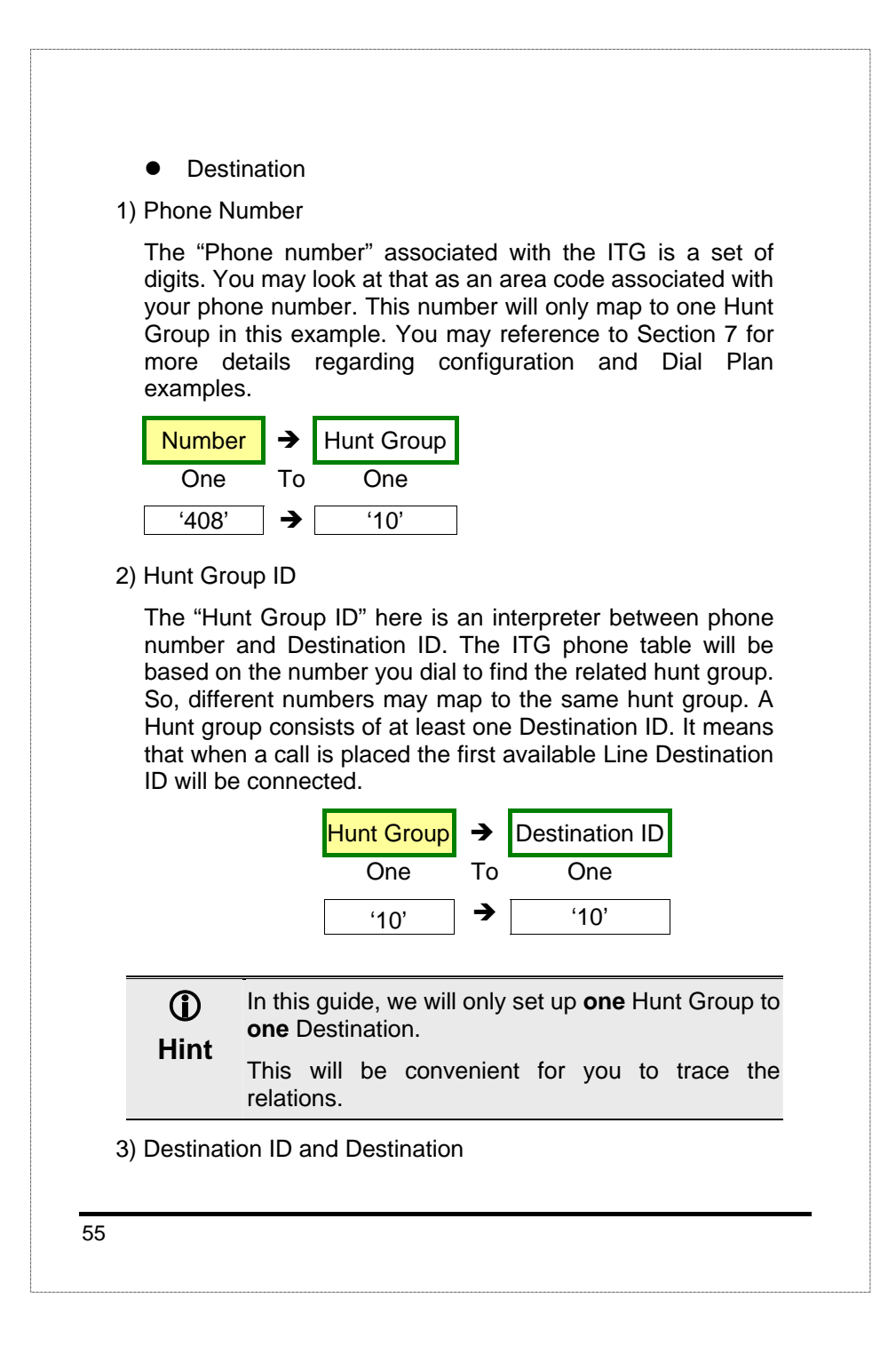

The "Destination ID" here is an interpreter between Hunt Group and physical Destination. Hunt Groups may map to the same destination ID.

The destination is either a local physical port or a remote IP address that ITG should make a call to. Each Destination ID maps to a physical destination. There are two types of physical destination.

- A physical port on the ITG, i.e. the FXO/FXS port
- A H.323 VoIP gateway with a fixed IP address or a host name.

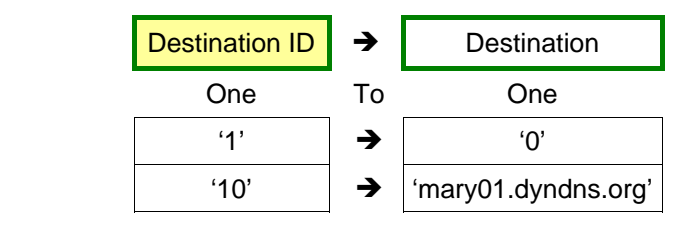

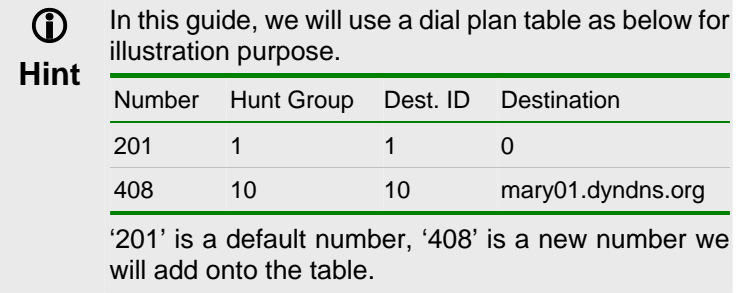

## *6.2 Web Browser Configuration*

Use Browser to get into the "Main Menu" as follows, the default IP address of ITG-400R is 192.168.0.1.

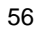

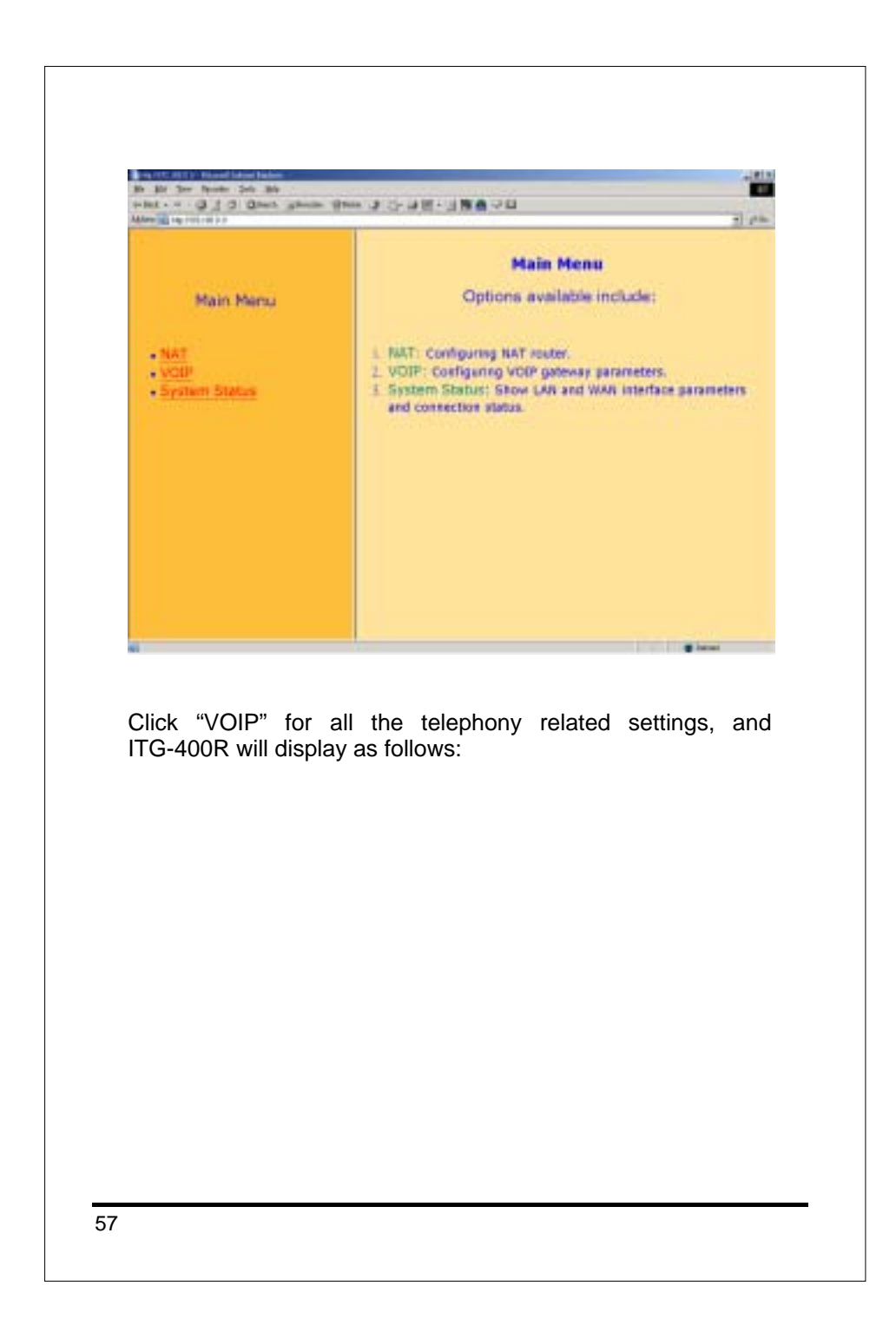

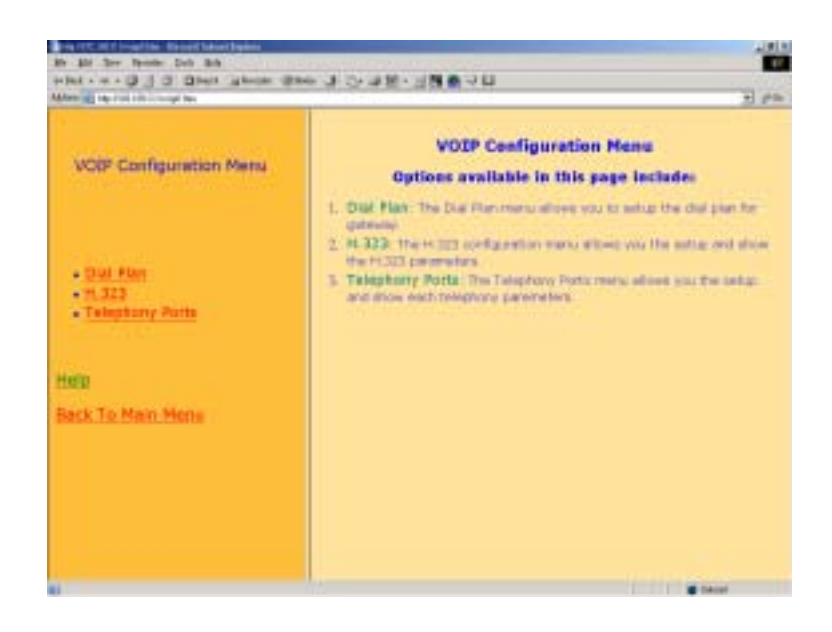

You are advised to set up your Dial Plan associated with the ITG first before dialing any number and making a VoIP phone call. Click "Dial Plan", it will display as follows:

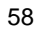

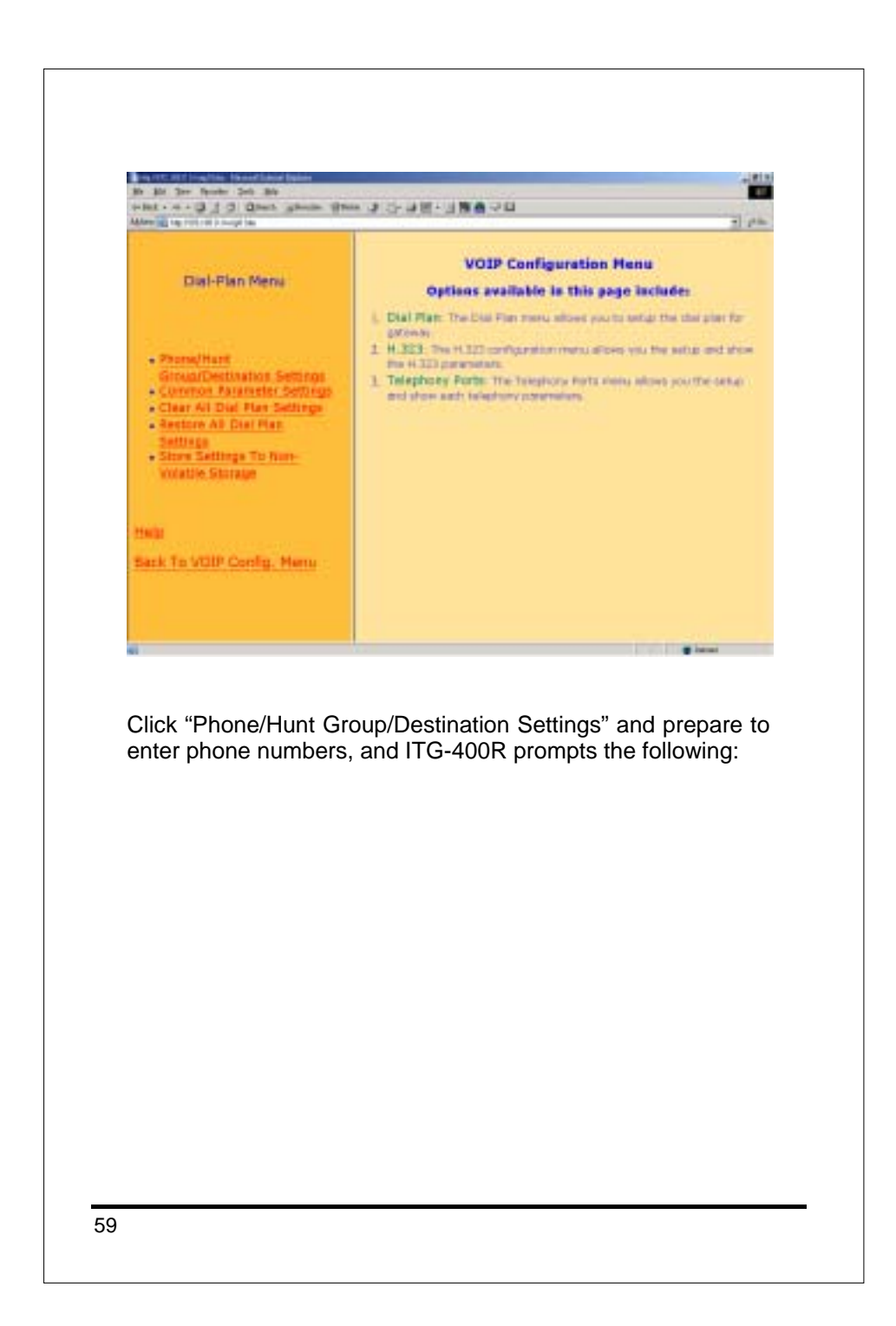

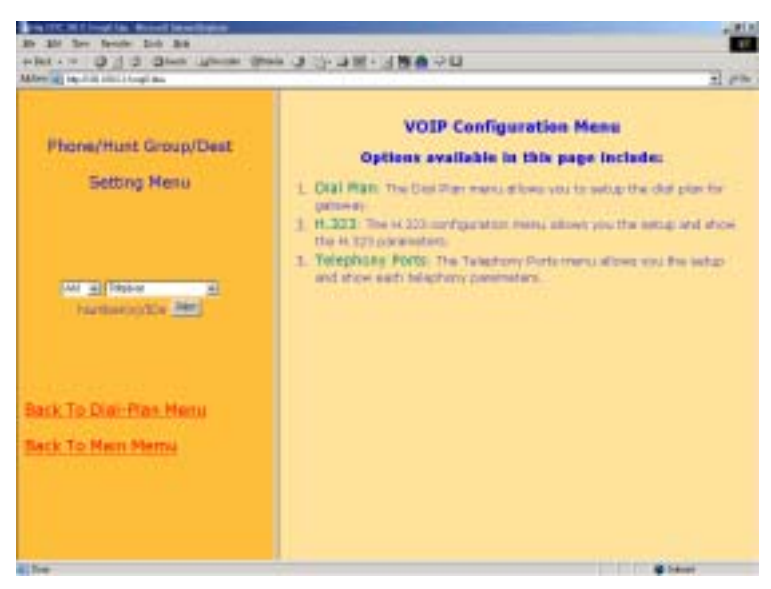

Choose "Add", "Telephone", and "Select", and ITG-400R will display the following screen:

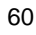

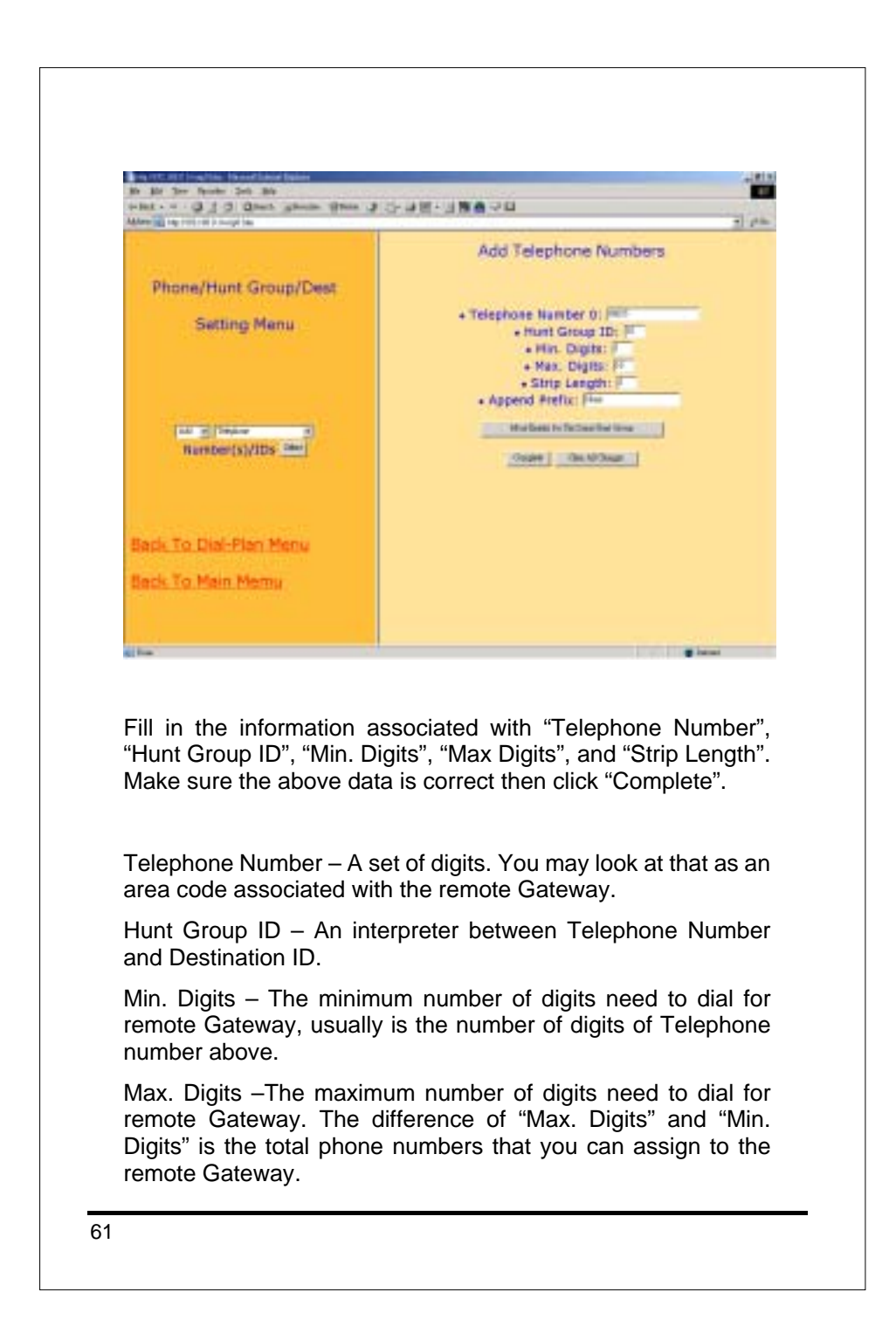

Strip Length – The number of digits needed to be strip off from the beginning of the dialing digits.

Append prefix – The digits needed to be appended in front of the dialing digits after it is stripped for the strip length.

The newly added telephone number will be displayed for confirmation as follows:

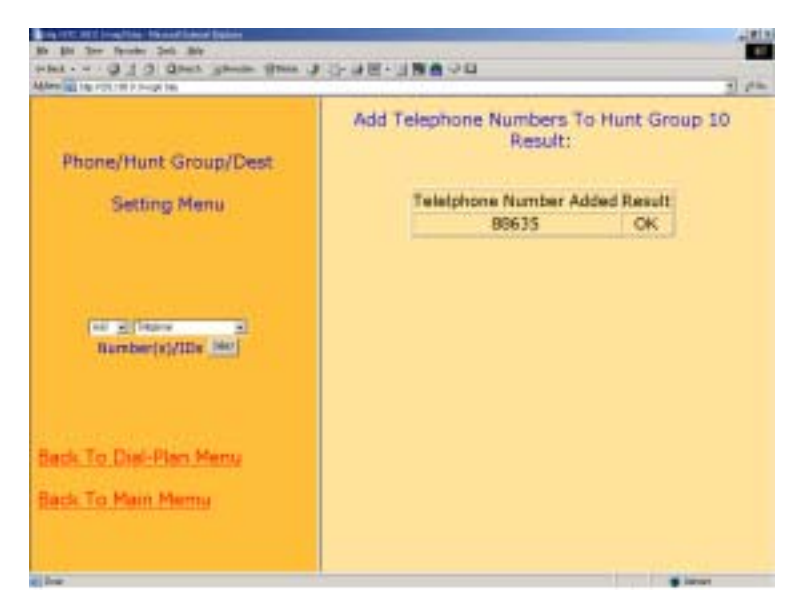

Choose "Add" and "Hunt Group" then click "Select", and prepare to add Hunt Group ID. The ITG-400R will show the following:

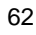

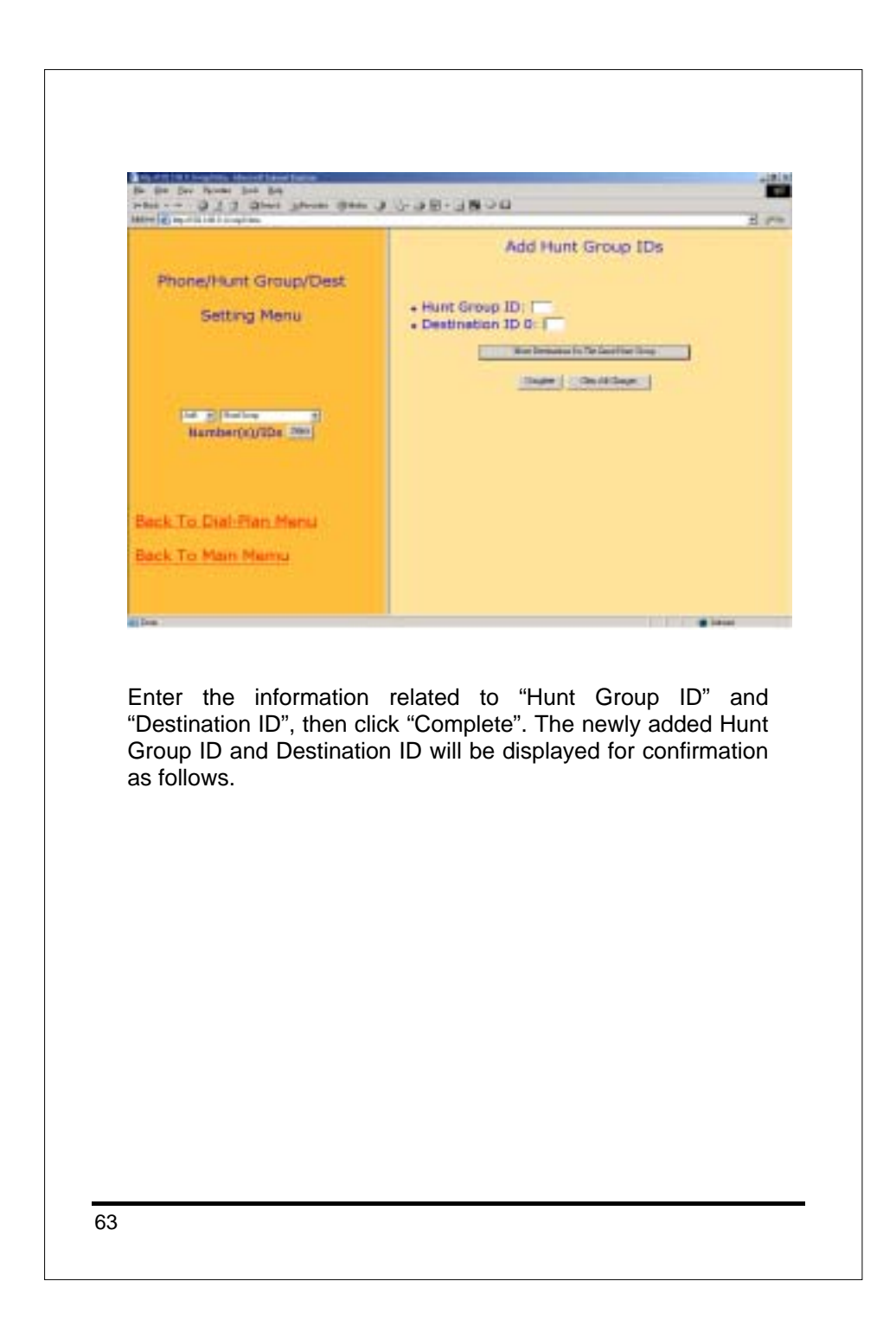

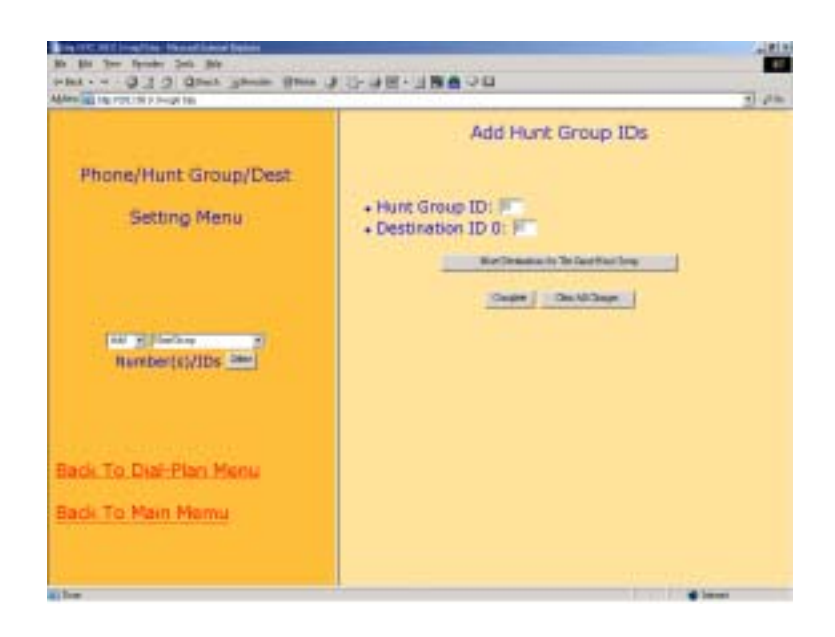

Hunt Group ID – An interpreter between a Hunt Group and a Destination.

Destination ID – The destination is either a physical port or a remote IP address that ITG should make a call to. Each Destination ID maps to a physical destination. There are two types of physical destination.

- **•** A physical port on the ITG, i.e. the FXO/FXS port
- **•** A H.323 VoIP gateway with a fixed IP address or a host name.

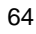

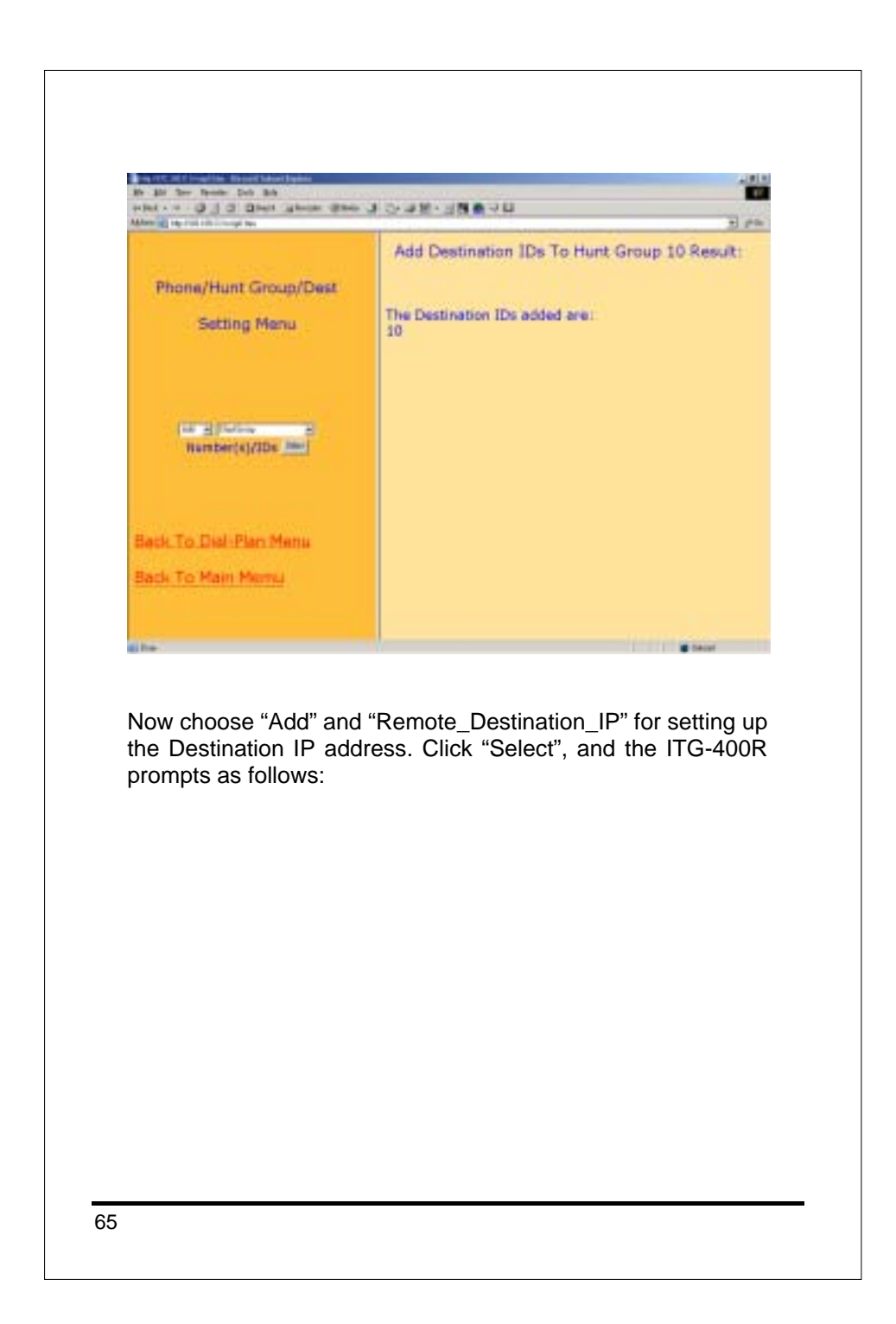

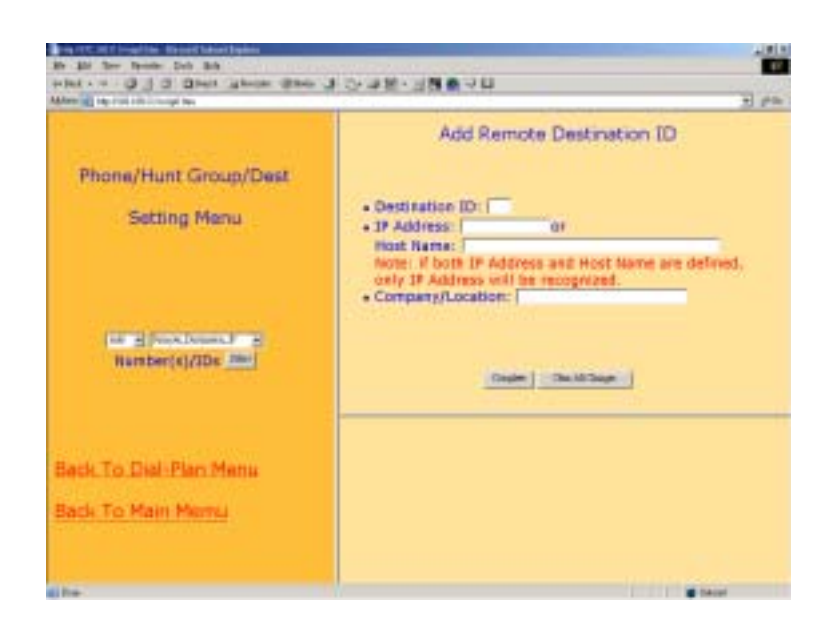

The information associated with "Destination ID" and "IP Address" of the remote Gateway should be filled in. Click "Complete". The newly added remote IP address will be displayed for confirmation as follows:

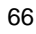

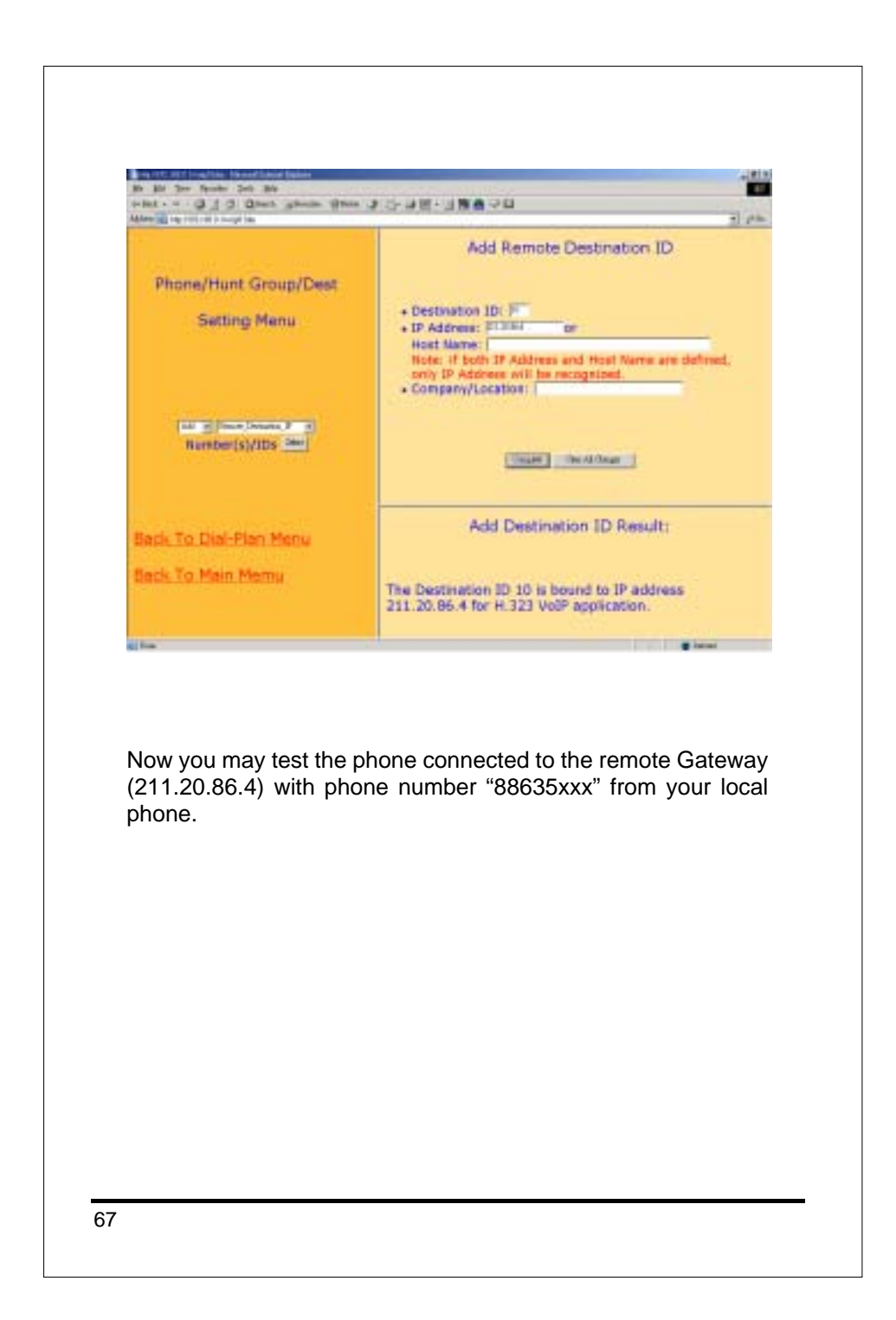

## **7.CONFIGURATION EXAMPLES**

#### *7.1 The Default Dial-plans*

Before any configuration set up, your ITG should have the following basic default information. Network:

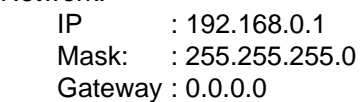

#### Dial Plan:

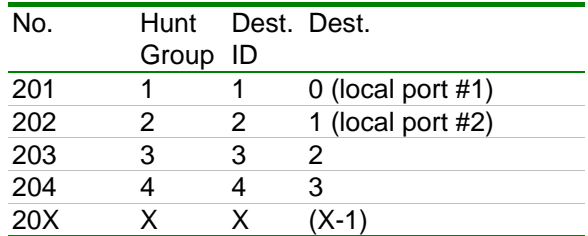

(X is from 1 to 8, and it varies depending on your ITG model)

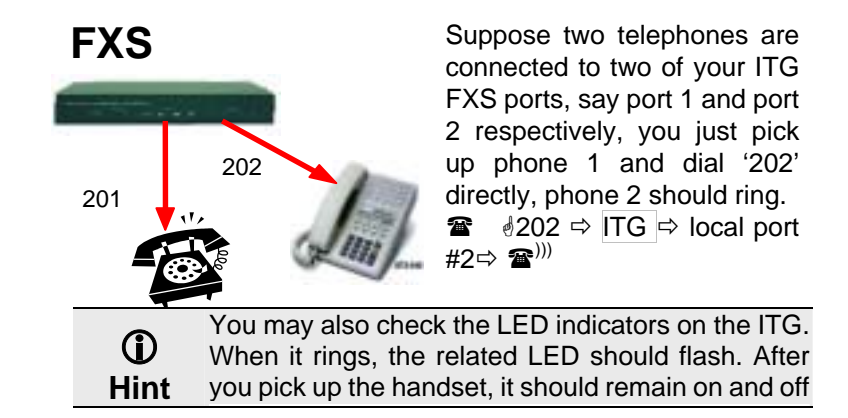

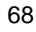
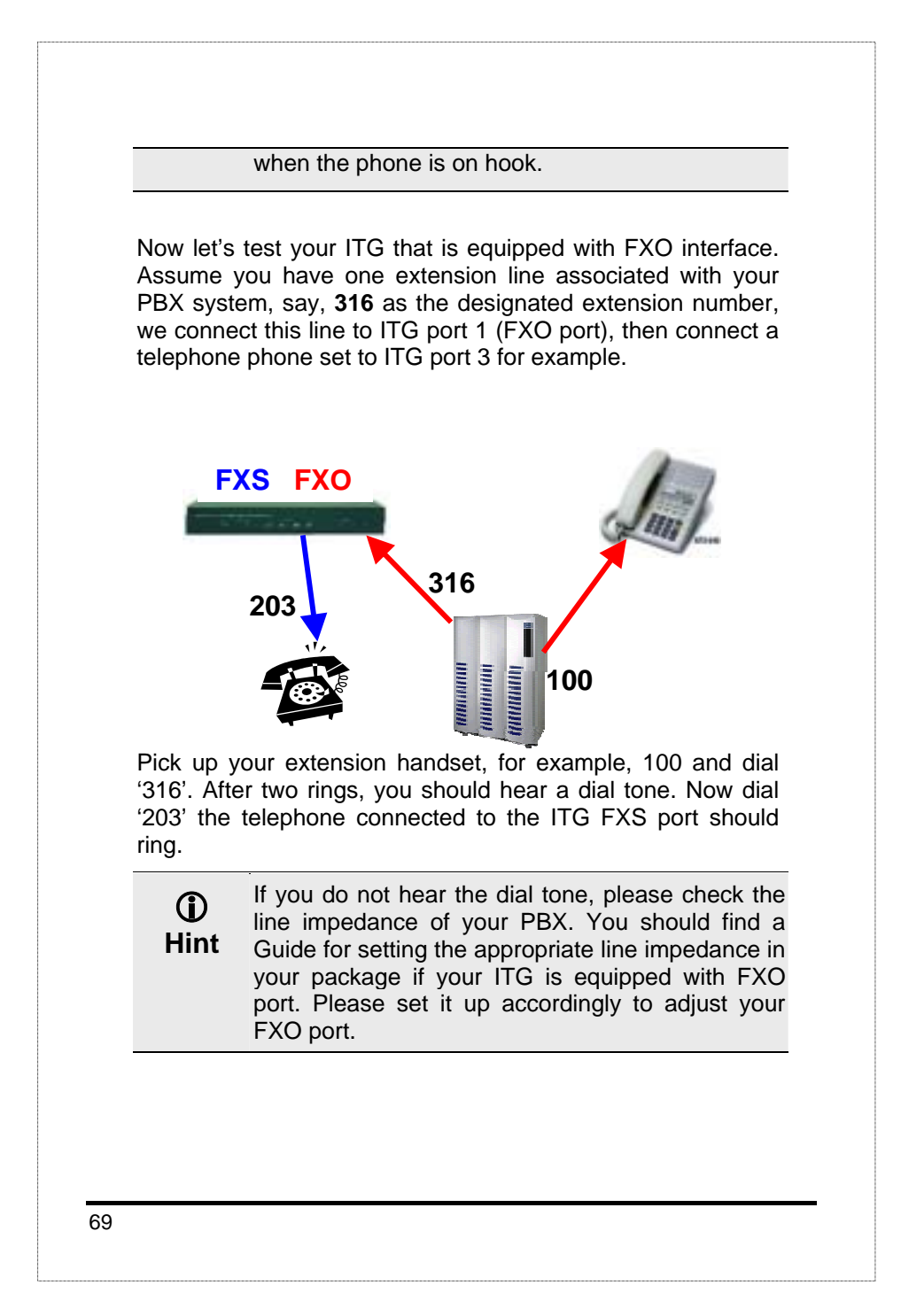

Now let's make a call to your extension. Pick up the handset connected to the FXS port and dial '**201**', you should hear a dial tone (This means that ITG picks up the line connected to your PBX). Then dial **'100**', your extension handset should ring right away.

 $\Omega$ **Hint** This guide only uses the default values. Once you are familiar with the dial plan set up, you may design your own. You may set it up with only one digit if you wish, say '**1**', and '**100**' rings.

## *7.2 ITG to ITG in the Static IP Address Environment*

The previous section shows you how to test your ITG without modifying any settings. This section will show you how to connect two ITGs together and make VoIP calls.

Assume that we have another ITG, say ITG B, with the default settings as well. Now, let's set up the IP address of ITG B to, e.g. '192.168.0.2' and connect it to ITG A with the following three steps.

Step 1.

**ITG B:** 

Configure the WAN IP (Please refer to Chapter 3.1.)

Step2.

Connect ITG A and ITG B to the same Ethernet switch or hub.

Step3.

**ITG A:** 

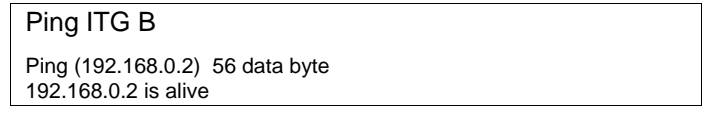

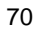

## **ITG B:**

Ping ITG A

Ping (192.168.0.1) 56 data byte 192.168.0.1 is alive

After these three steps, both ITGs should find each other on the same network.

Now let's set up the remote H.323 gateway for this two ITGs.

**ITG A:** 

Refer the following dial plan information to configure ITG A dial plan (Please refer to Chapter 6.2.)

# **ITG B:**

Refer the following dial plan information to configure ITG B dial plan (Please refer to Chapter 6.2.)

The dial plan associated with these two ITGs should have the following new record after the above commands.

## **ITG A:**

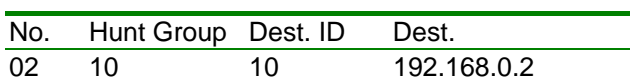

#### **ITG B:**

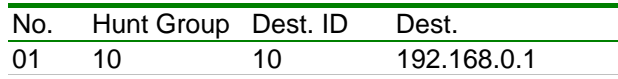

Now, once ITG A gets a dialed number "02" it will direct the call to ITG B. The same is true for ITG B. The dialed number '01' will be mapped to ITG A accordingly.

# 71

Assume both ITGs have a FXS port corresponding to port#3

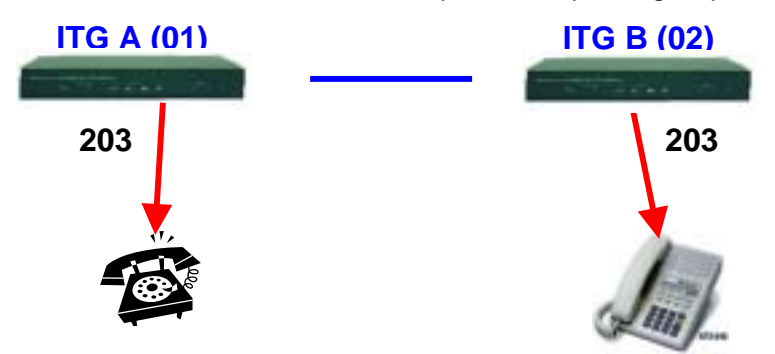

each with a phone set connected to it.

#### **ITG A**:

Pick up handset and dial "02203", where '02' points to ITG B and '203' for port 3 of ITG B. The phone attached to ITG B should ring.

#### **ITG B**:

Pick up the handset and dial "01203", where '01' points to ITG A and '203' for port 3 of ITG A. The phone attached to ITG A should ring.

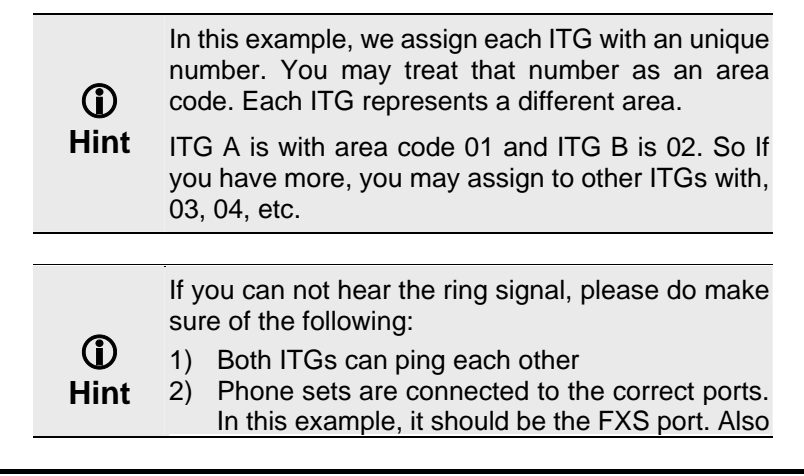

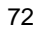

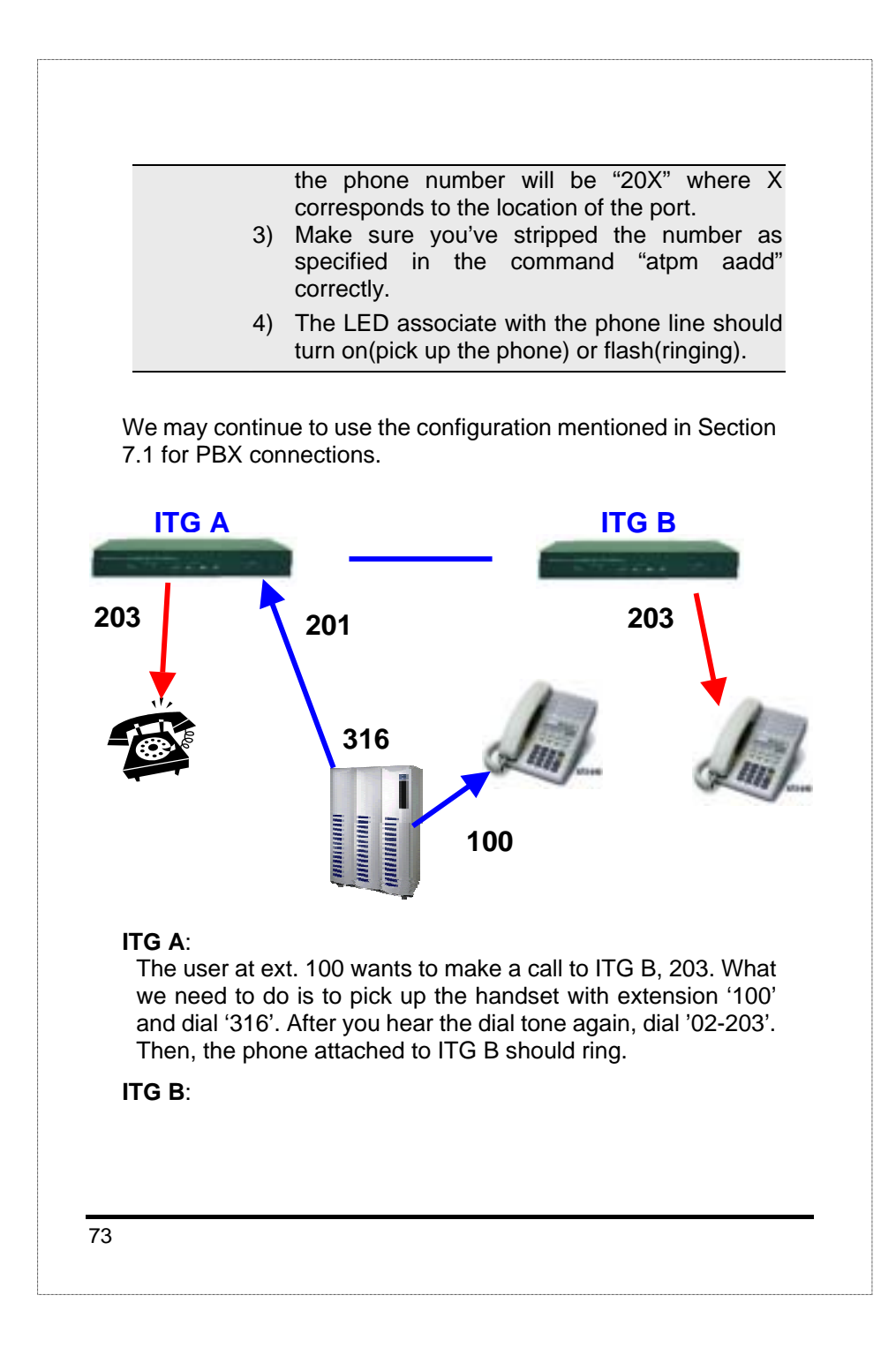

If users at ITG B want to make a call to ext 100 through ITG A, one should dial, '01-201' where the PBX line is connected to port 1. After hearing the dial tone, just dial the extension number '100'.

 $\Omega$ **Hint** Imagine how we use the PBX with associated extension handsets. We pick up the handset and dial any extension number directly to your colleagues, and dial '0' or '9' to make a call to PSTN network. The same is with ITG B, after you dial "01-201", you can do the same thing because "01201" connects you to the extension handset 316. In this scenario the handset with extension 203 connected to ITG B may also be looked as an extension of the PBX.

After all of the above, your ITG should perform normally. Let's do the following two things:

- A) Modify the IP address, Mask, and Gateway to your network so that the ITG may connect to the Internet. Do the same thing to your second, and third ITG so they may connect to the Internet as well.
- B) Check the bandwidth, and the router. Normally, if you can ping each other, it means that they should talk to each other via VoIP calls.

汃 **Warning** network, the available bandwidth between two The average bandwidth for each channel is from 12kbps to 16kbps by default. In a heavy traffic nodes may affect the voice quality.

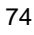

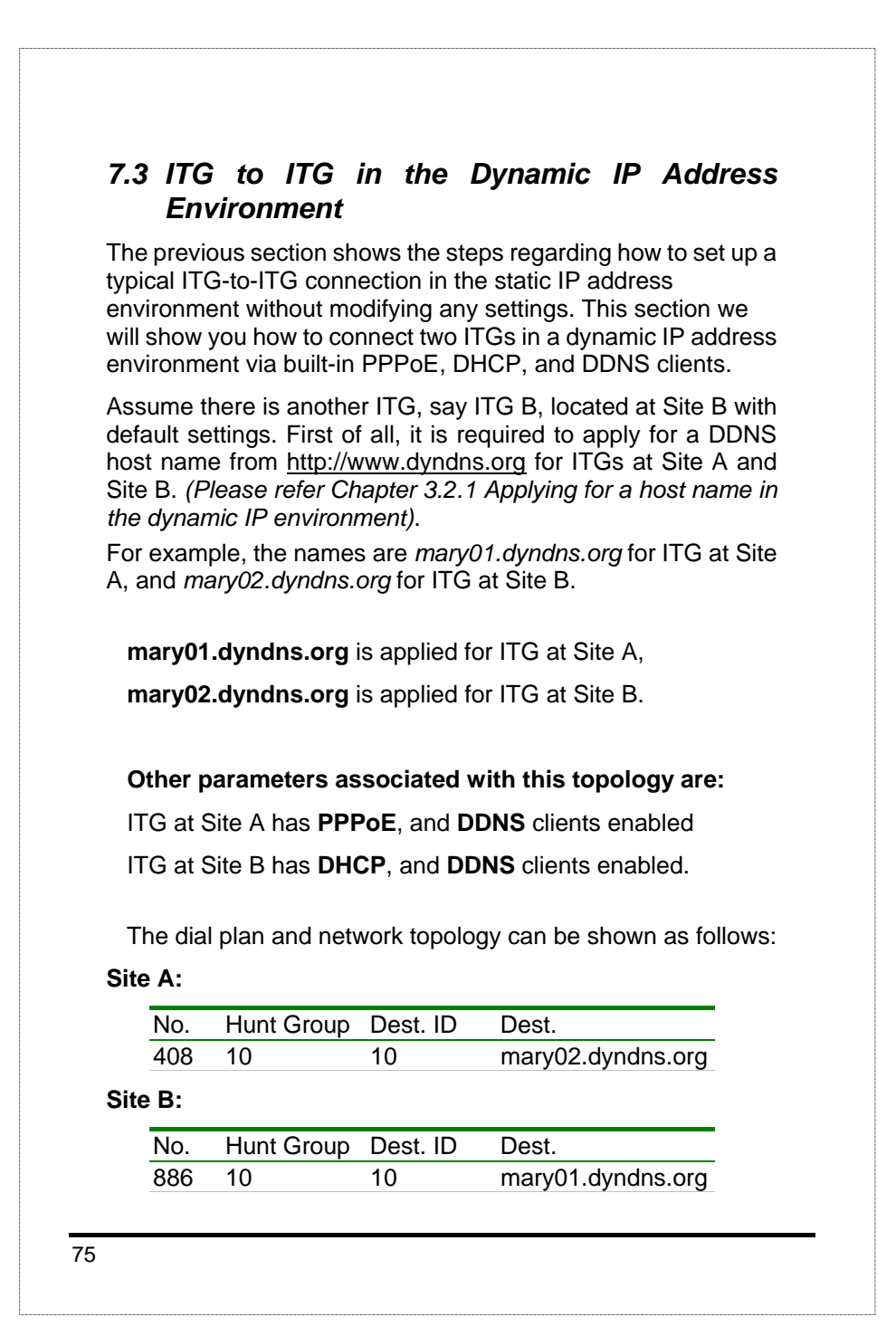

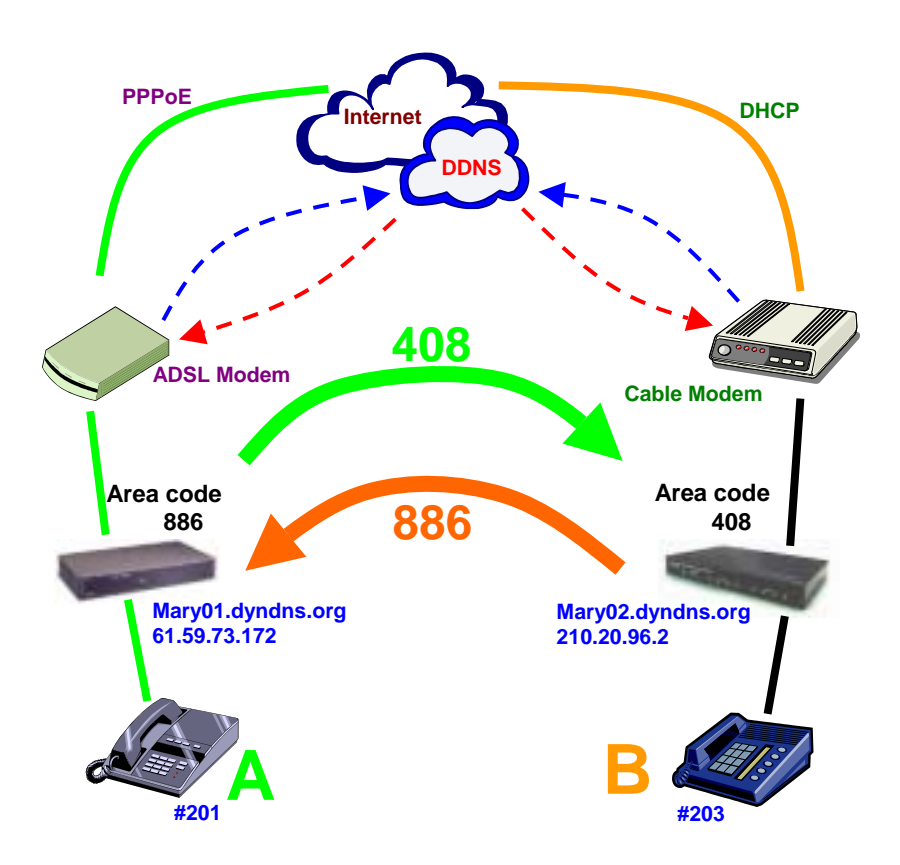

#### **ITG configuration (ADSL PPPoE connection) at Site A:**

PPPoE section:

Refer the PPPoE application set up procedure to configure Site A dynamic connection (Please refer to Chapter 3.2.2.)

DDNS client section:

Refer the Dynamic DNS configuration procedure to configure Site A dynamic dns (Please refer to Chapter 5.7.)

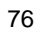

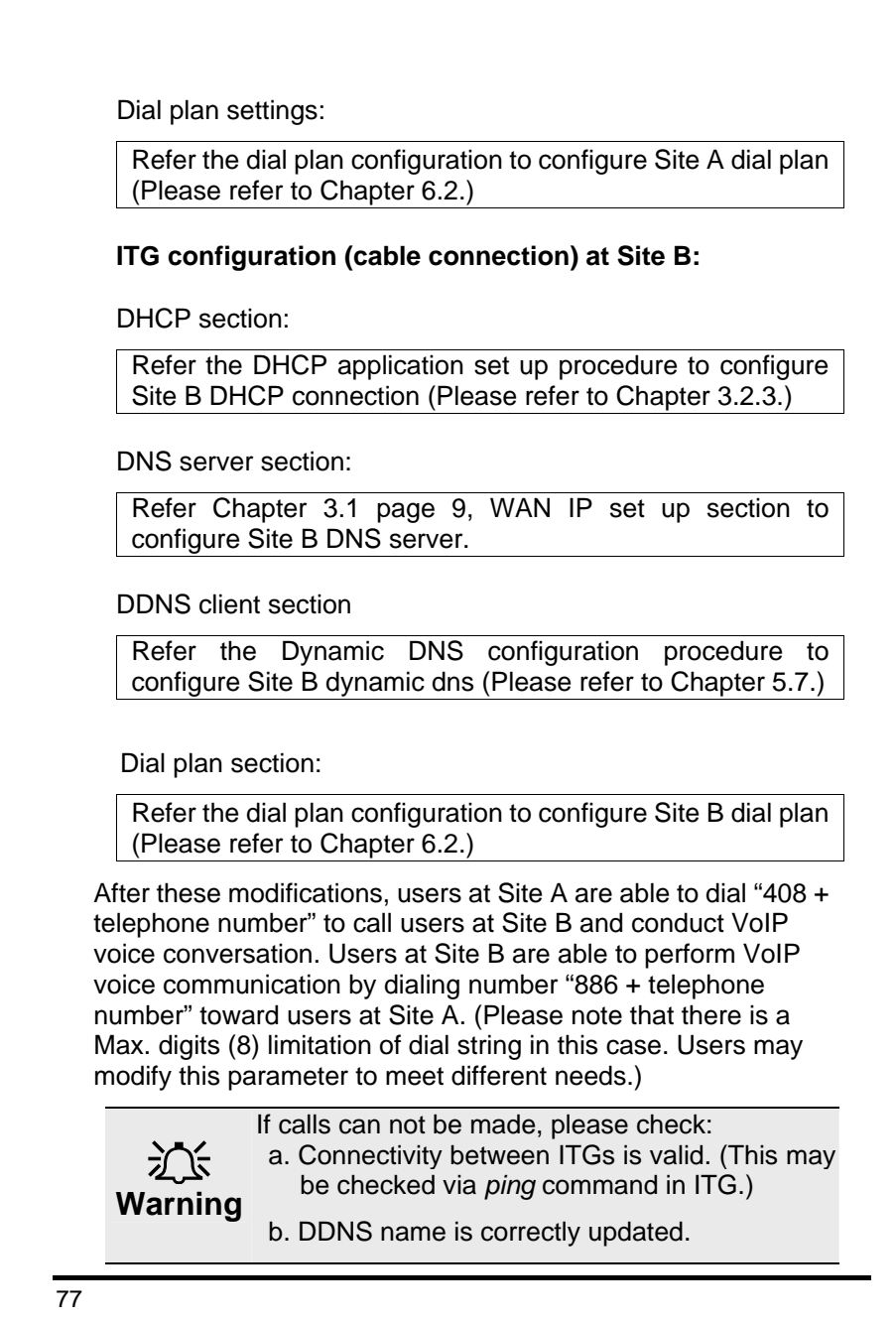

# *7.4 PBX related issues*

There are some issues related to PBX system. There are: 1) CP (Call Progress) Tone detection, and 2) Call Security.

#### **7.4.1 CP Tone Detection**

You may encounter a problem when your call goes to PBX via a VoIP connection, such as the caller may already hang up the phone but the PBX port is still active.

The cause of this problem may be due to the CP tone mismatch. The ITG cannot understand the Tone from PBX. So it still considers the line is on and never hangs up.

Once this has happened, you may find a technical document provided by your vendor that contains the corresponding information and guides you to fix this problem.

## **7.4.2 Call Security**

The ITG is a standard H.323 VoIP gateway that will allow any standard H.323 device to make a VoIP connection to it. That means no matter where you are, once you have a H.323 device such as another ITG, or a software package like Microsoft NetMeeting, you may make a VoIP call to this ITG any time once it connects to the Internet.

If the ITG is only equipped with FXS port, then it should be very little concerns regarding the unauthorized use of the VoIP link. But once it is connected with either a PBX or PSTN line, you may be opening a phone line for any Internet users to make an unauthorized phone call. For example, one may make an International call from Hong Kong to Europe through your ITG located in Singapore.

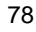

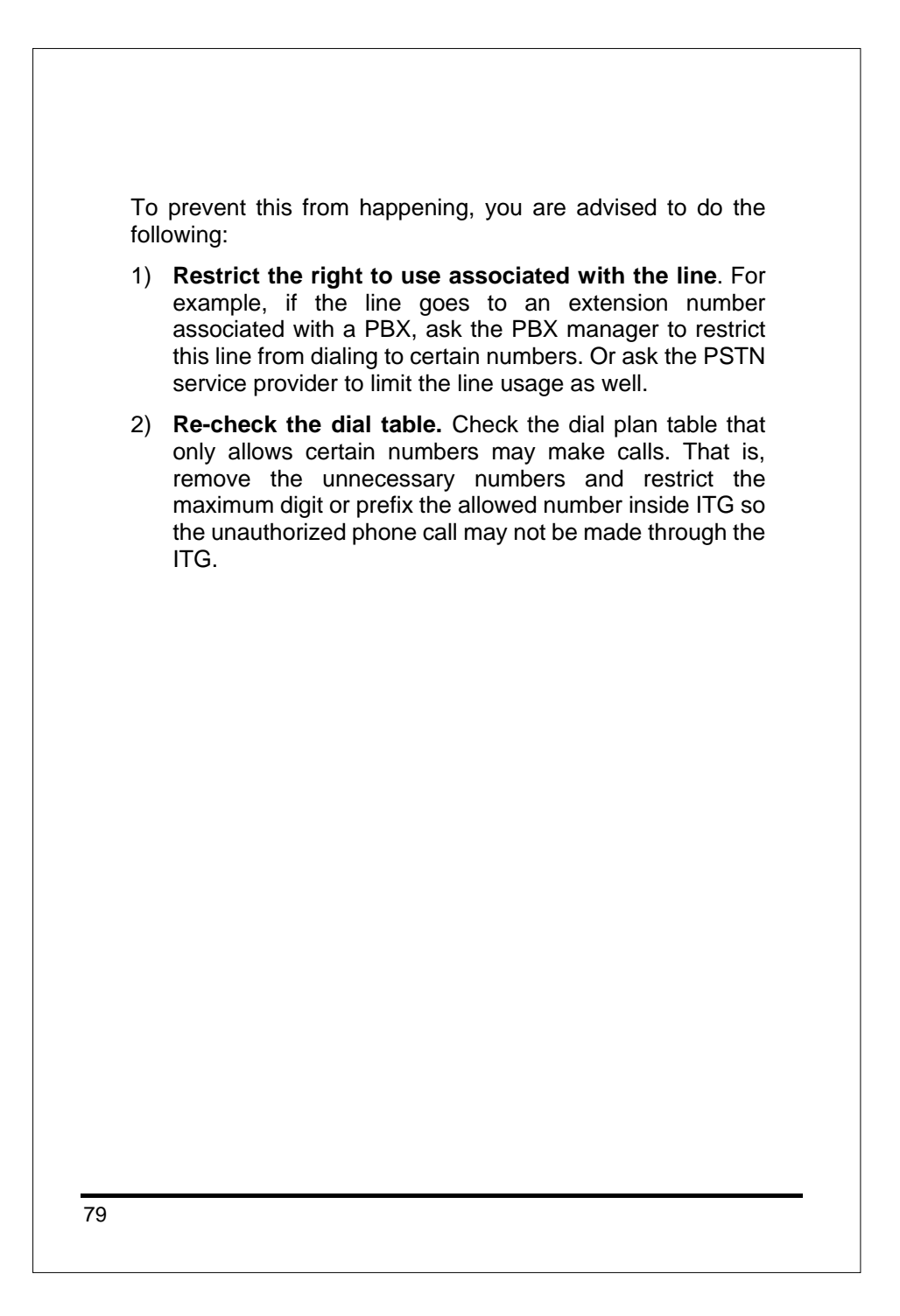

# $C_{\epsilon}$ 80